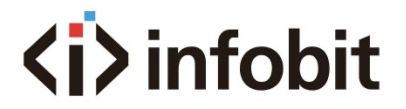

# **iWall 409R Gen2**

## **HDMI 4K60Hz 4x9 Video Wall Controller**

*User Manual V2.0*

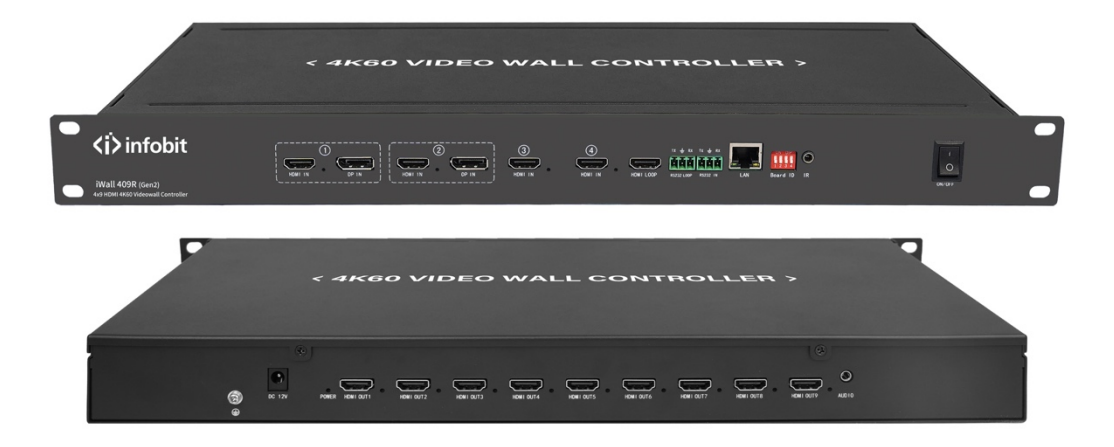

**El infolit** 

# **<i>** infobit

## Table of Contents

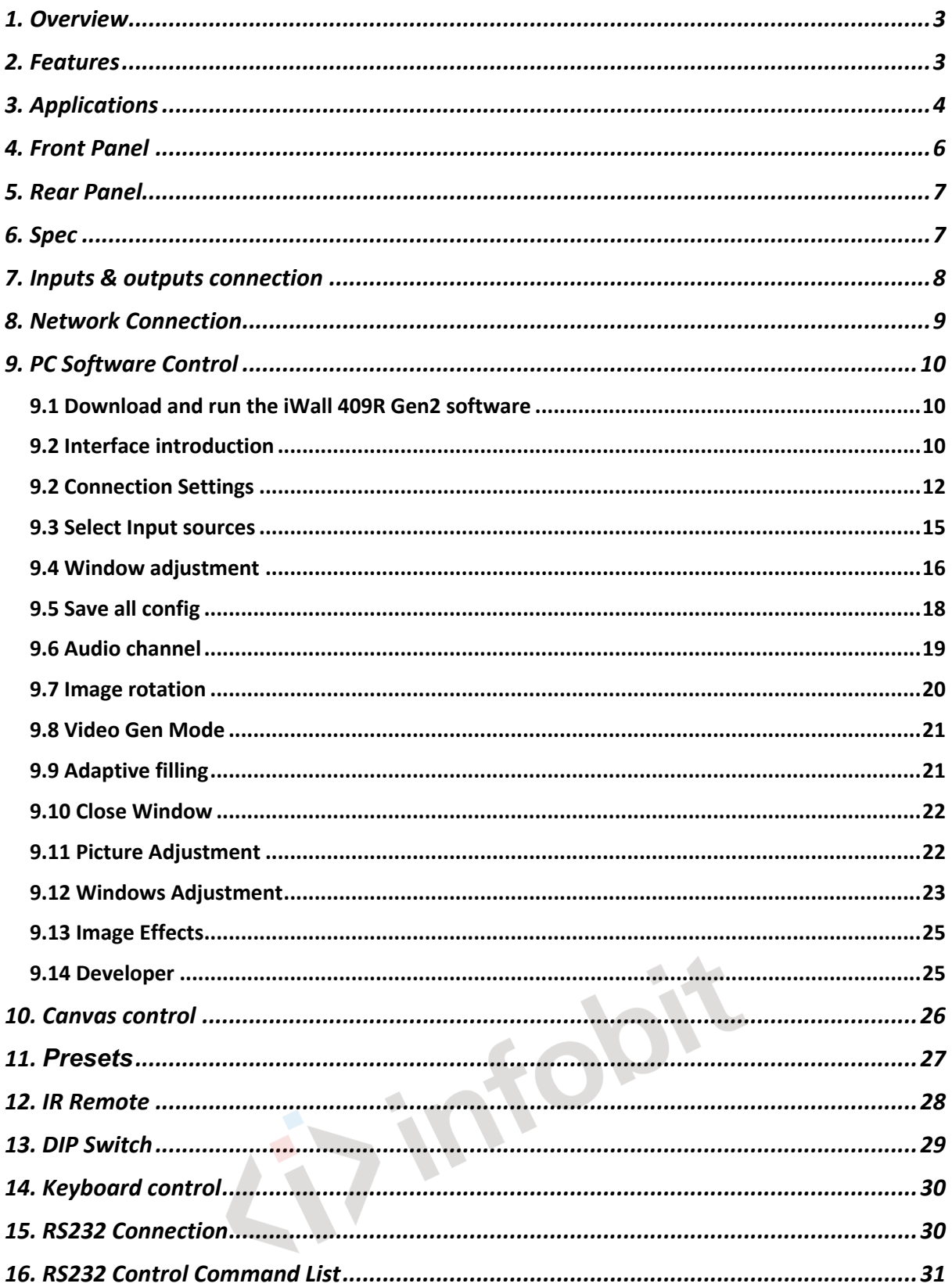

# **<i>** infobit

# <span id="page-2-0"></span>**1. Overview**

- The iWall 409R Gen2 is a new generation HDMI 4K60Hz video wall controller designed by INFOBIT AV. Supports 4x HDMI inputs, 2x DP inputs (simultaneous as HDMI IN1 and IN2), 9x HDMI outputs and 1x HDMI loop out.
- A single device, 4 inputs (2x mirrored DP) and 9 outputs (compatible with 1 in 9 out), can be combined in any number of video wall layout modes of landscape or portrait installation, and large-scale video wall can be connected by cascading more 409R.
- It supports maximum input 3840x2160@60Hz and backwards compatible and maximum output 1920x1080@60Hz.

# <span id="page-2-1"></span>**2. Features**

- Using high-end programmable FPGA chip, pure hardware, real-time processing architecture without delay and with anti-static design. Without Window blue screen, virus risks, OS vulnerability, and breakdown risk. Lower requirements of IT technology background, save your training cost.
- It supports 4 source windows on the whole wall in multiple displaying modes: single image, PIP (Picture in Picture), POP (Picture on Picture), PYP ( Picture by Picture) or Quad-view. All video windows support free zooming, cross-screen roaming, re-sizing with arbitrary layers overlay.
- Support signal cropping, which can remove black edges and crop the focused content to emphasize any details. It can perfectly solve the black edge problem caused by the input source, for example for live-stream, digital signage advertisement, sports bar, TV show or control room applications.
- Supports 16x videowall displaying modes such as horizontal screen 1x1 to 1x9; vertical screen 9x1 to 1x1; or mosaic type: 2x2, 2x3, 3x3, 2x4, 4x2... etc.
- Supports 4 channels of 4K\*2K@60 input, each input port burns different resolutions, and supports EDID management, reading, modification and customization of EDID

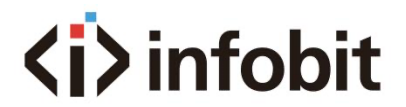

(Extended Display Identification Data), which improves the compatibility of the display device enables the device output signal to adapt to various applications.

- Support inputs and outputs rotation: any input can be rotated in 90°, 180° or 270°, and the first row of output can be rotated in 180°. It is ideal solution for both landscape and portrait installation of videowall or up-down projector display.
- Supports 4x9 matrix mode.
- Inputs can be PC, media player, blue ray, game console and other devices.
- Support seamless real-time switching, without black screen intervals or lag during the signal switching.
- Supports image effect color, saturation and other parameter adjustment functions to solve the problem of signal color restoration, with screen freezing and screen mirroring function, gamma/ panel gamma modes.
- Supports IR remote control, RS232, TCP/IP control methods, with keyboard shortcuts for easy configuration and quick operation.
- Optional audio de-embedded, audio output can follow the HDMI OUT 1 or all output ports. Also can disable audio of all ports.
- Supports functions such as hot swapping, power-off memory, host computer readback.
- Low power consumption and environmentally friendly design
- Supports full-channel 24bit, RGB 8:8:8 high color sampling depth, high-quality video image output.
- Support up to 10x presets saving and recall.

## <span id="page-3-0"></span>**3. Applications**

It is mainly used in industrial applications such as ultra-high-definition video surveillance, large-scale video walls, advertising, exhibitions, conference, and digital signage.

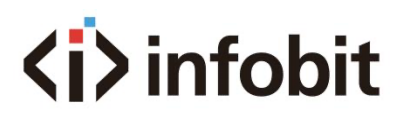

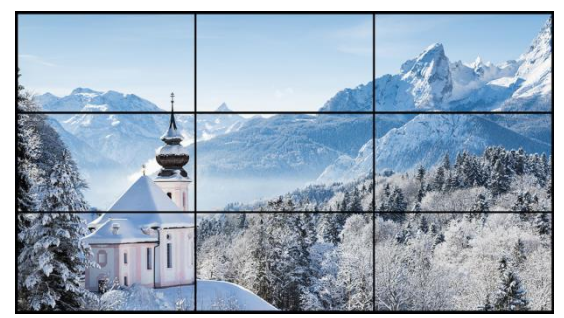

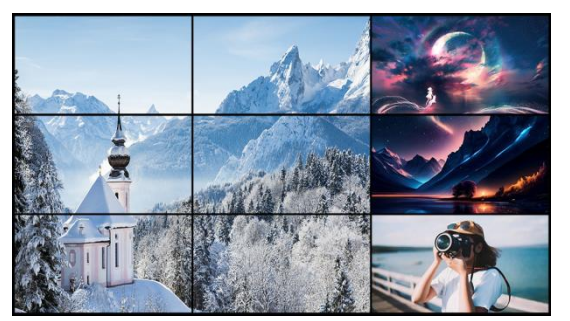

Single videowall mode Flexible Videowall+ matrix mode

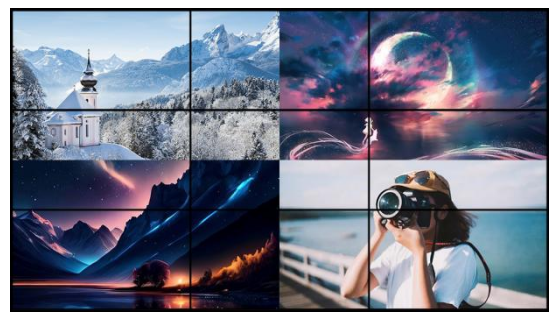

Flexible layers roaming mode Side-by-side copy mode

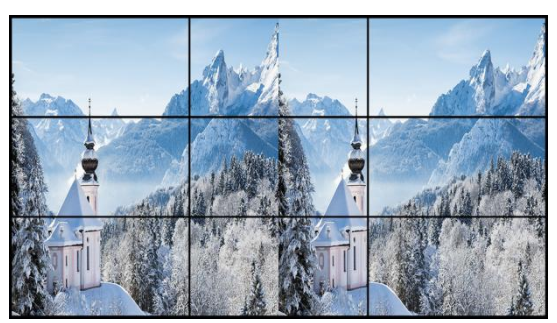

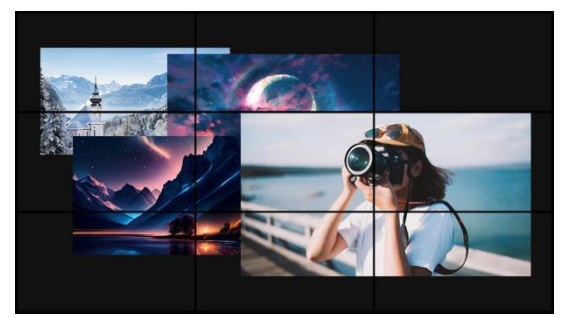

Flexible layers overlay mode Rotation 180°

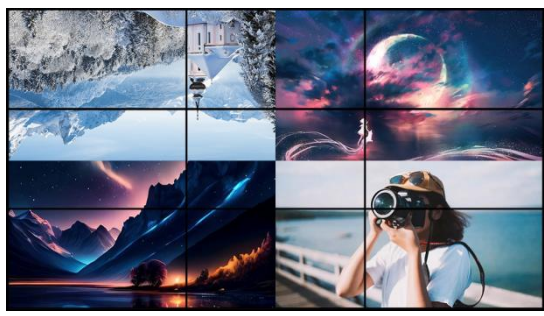

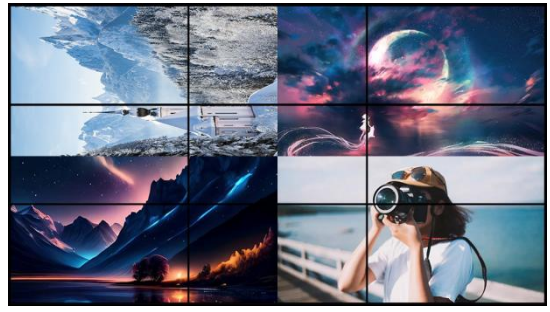

Rotation 270° Rotation 90°

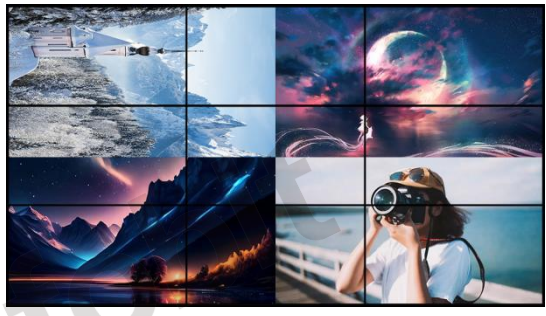

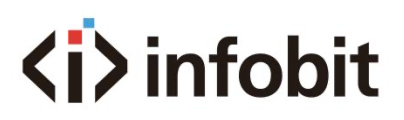

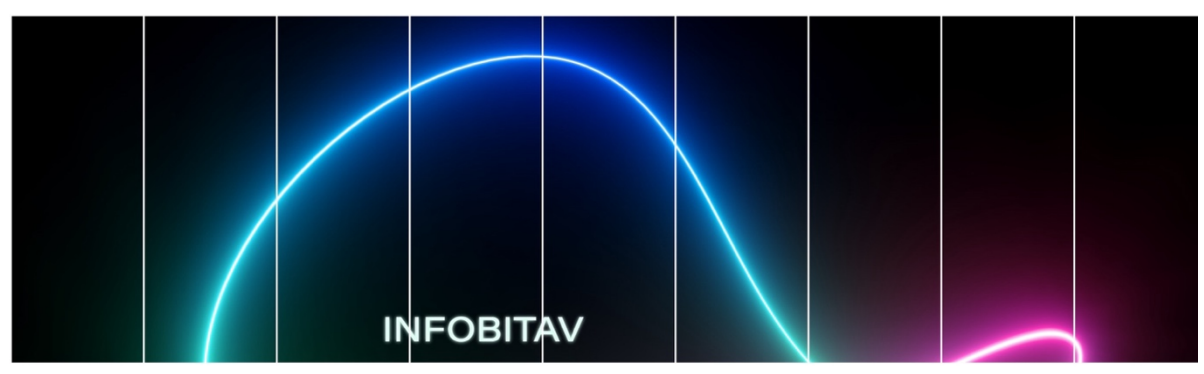

Portrait display wall mode

# <span id="page-5-0"></span>**4. Front Panel**

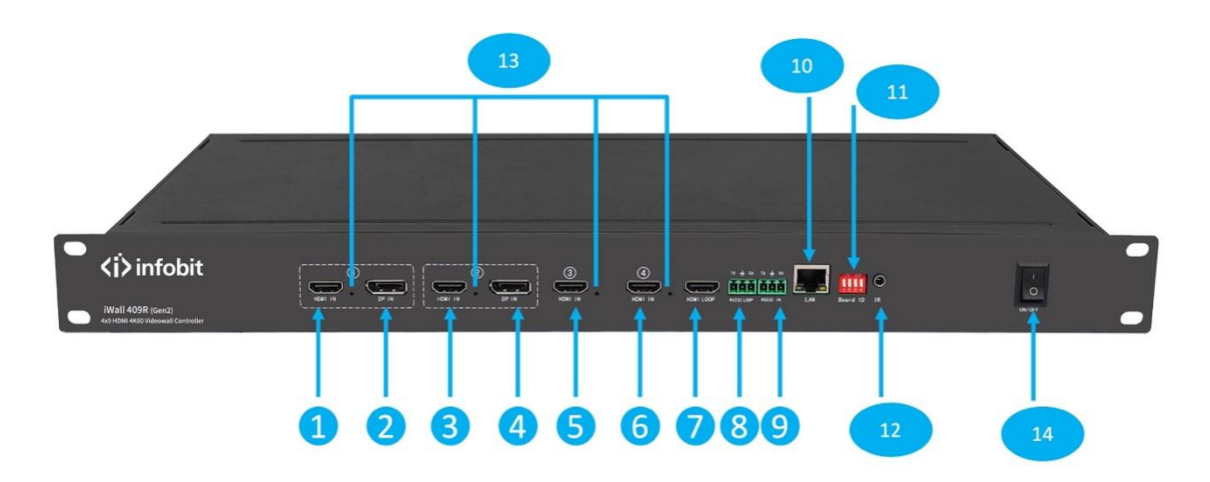

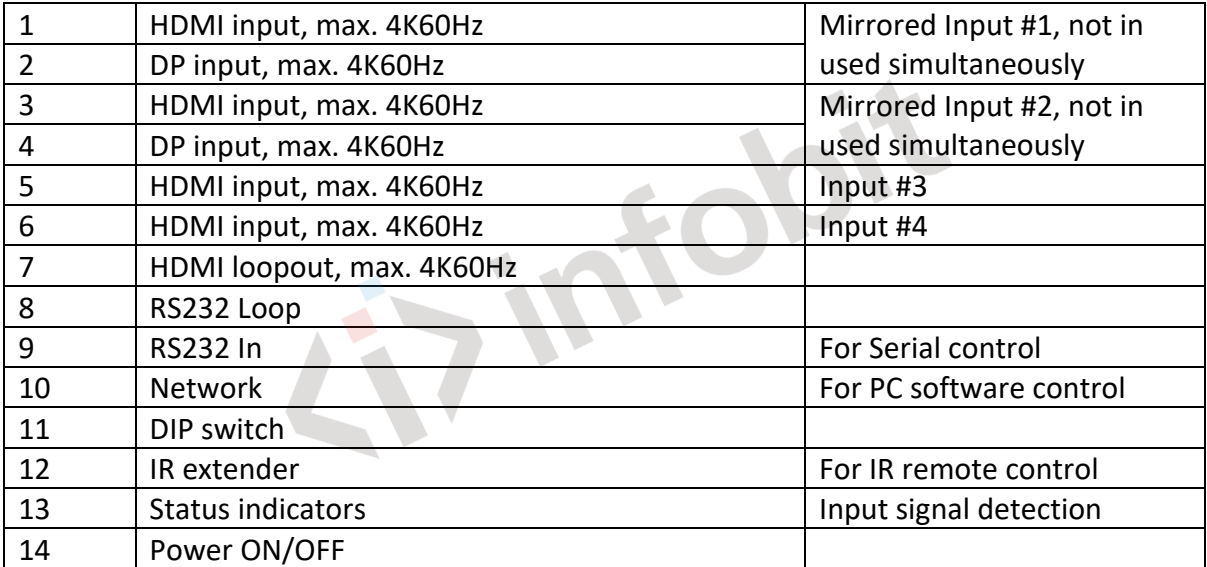

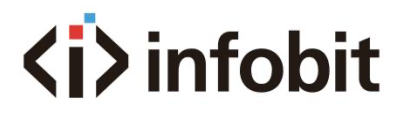

## <span id="page-6-0"></span>**5. Rear Panel**

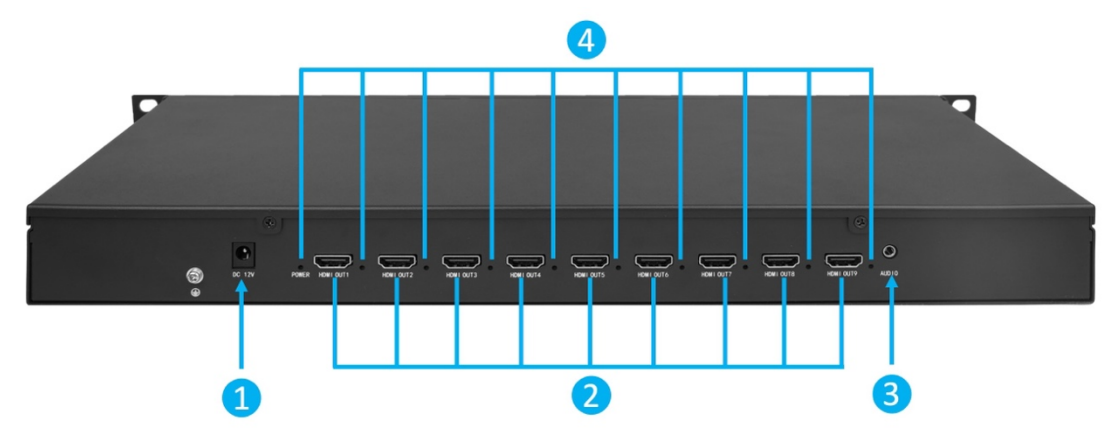

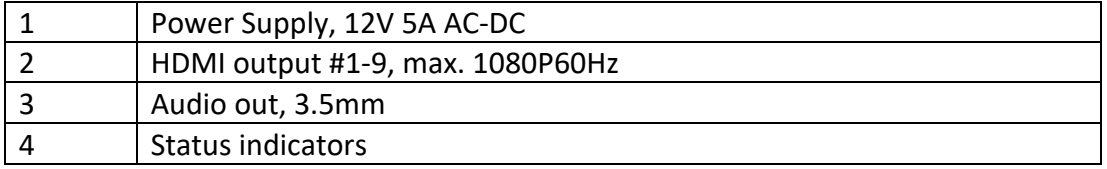

# <span id="page-6-1"></span>**6. Spec**

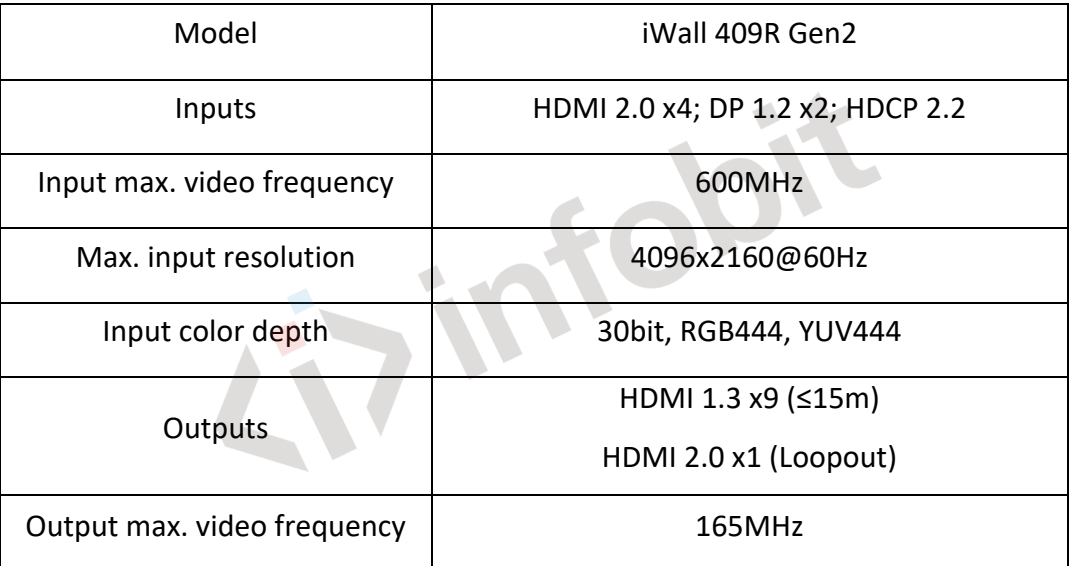

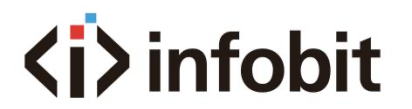

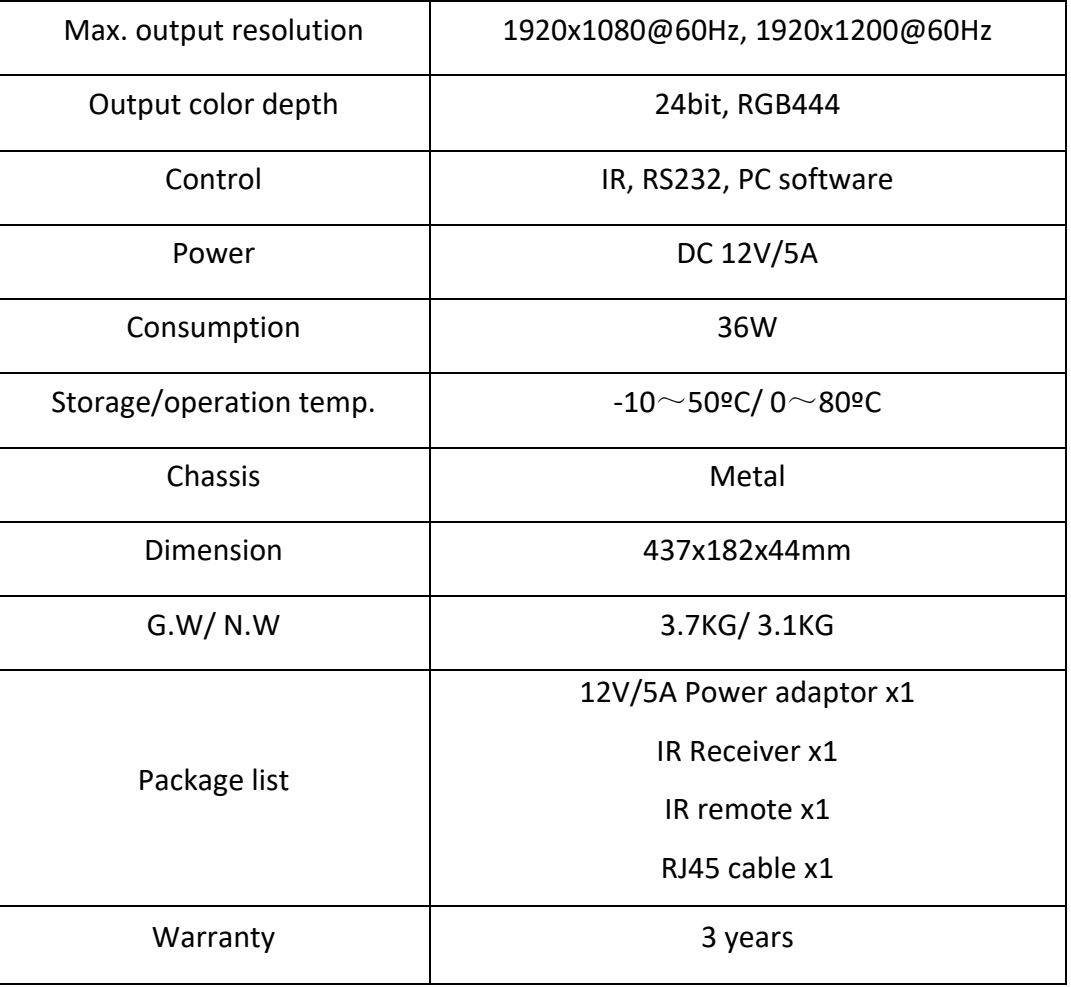

## <span id="page-7-0"></span>**7. Inputs & outputs connection**

INPUTS: connect video resources to the input ports, max. 4 inputs. The HDMI #1 and DP #1 are input 1, can not be used simultaneously. The HDMI #2 and DP #2 are input 2, can not be used simultaneously.  $\overline{\phantom{a}}$ 

 $\blacksquare$ 

OUTPUTS: Connect HDMI out 1 to 9 to displays. Display orders are shown as below:

# **<i>** infobit

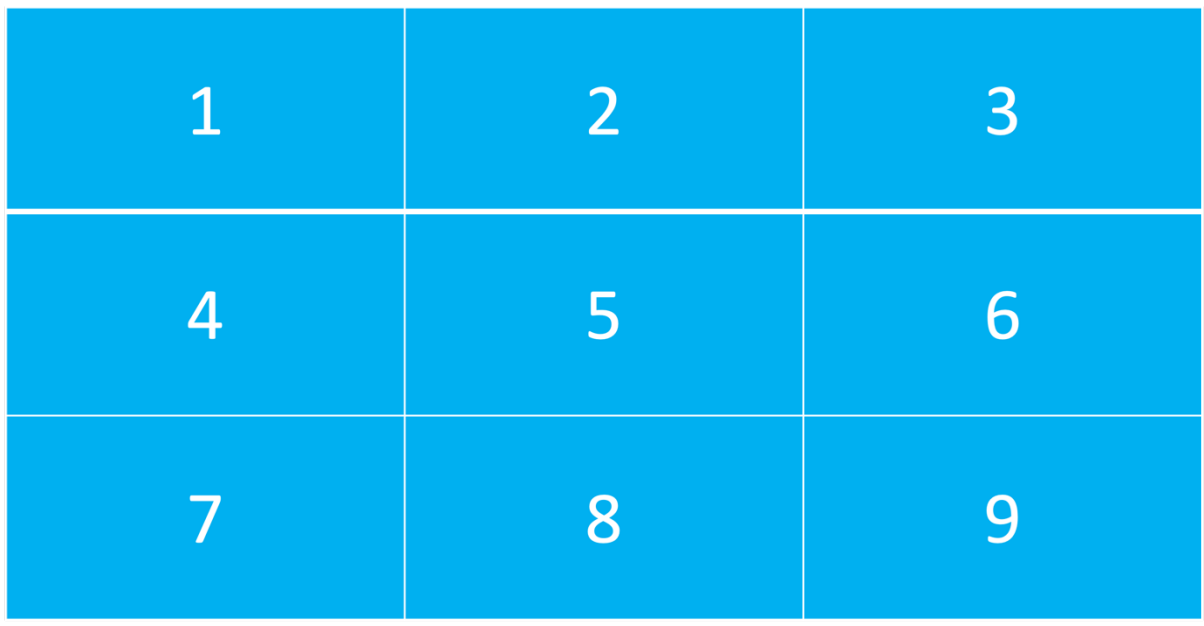

## <span id="page-8-0"></span>**8. Network Connection**

- Connect the iWall 409R Gen2 to your computer through RJ45 network cable;
- Set the IP address of the controller to 192.168.1.xx (the default IP address of the iWall 409R Gen2 is **192.168.1.192**), to make sure your PC is under the same IP address segment as the iWall 409R Gen 2. User can change the IP address of the iWall 409R Gen2 later in the software.
- Open the *iWall 409R Gen2 control software*, click the refresh button, and select the right network card to connect the device.
- Click the *Find Device* button, the connected devices will appear in the table, and select the device you want to connect.
- Click the *Connect Device* button, and the host computer will automatically start<br>synchronizing the data. synchronizing the data.

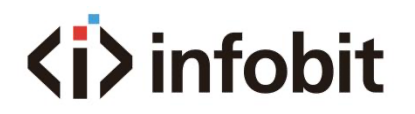

## <span id="page-9-0"></span>**9. PC Software Control**

#### <span id="page-9-1"></span>**9.1 Download and run the iWall 409R Gen2 software**

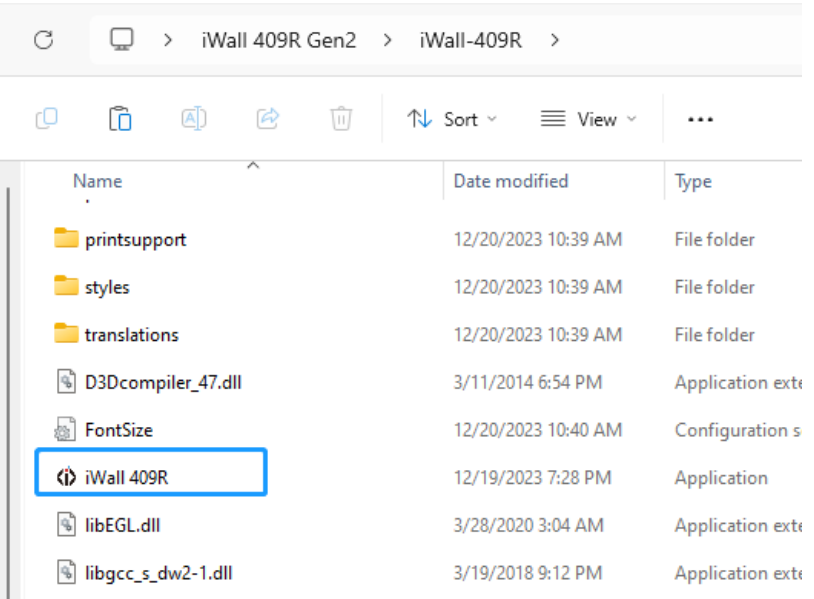

Visit the website [www.infobitav.com/iwall409r-gen2](http://www.infobitav.com/iwall409r-gen2) to download the Windows-based software "iWall 409R Gen2 Controller software.rar" and zip to folder, then double-click the icon "iWall 409R.exe" to run the software.

### <span id="page-9-2"></span>**9.2 Interface introduction**

**The Second Street** 

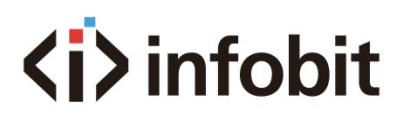

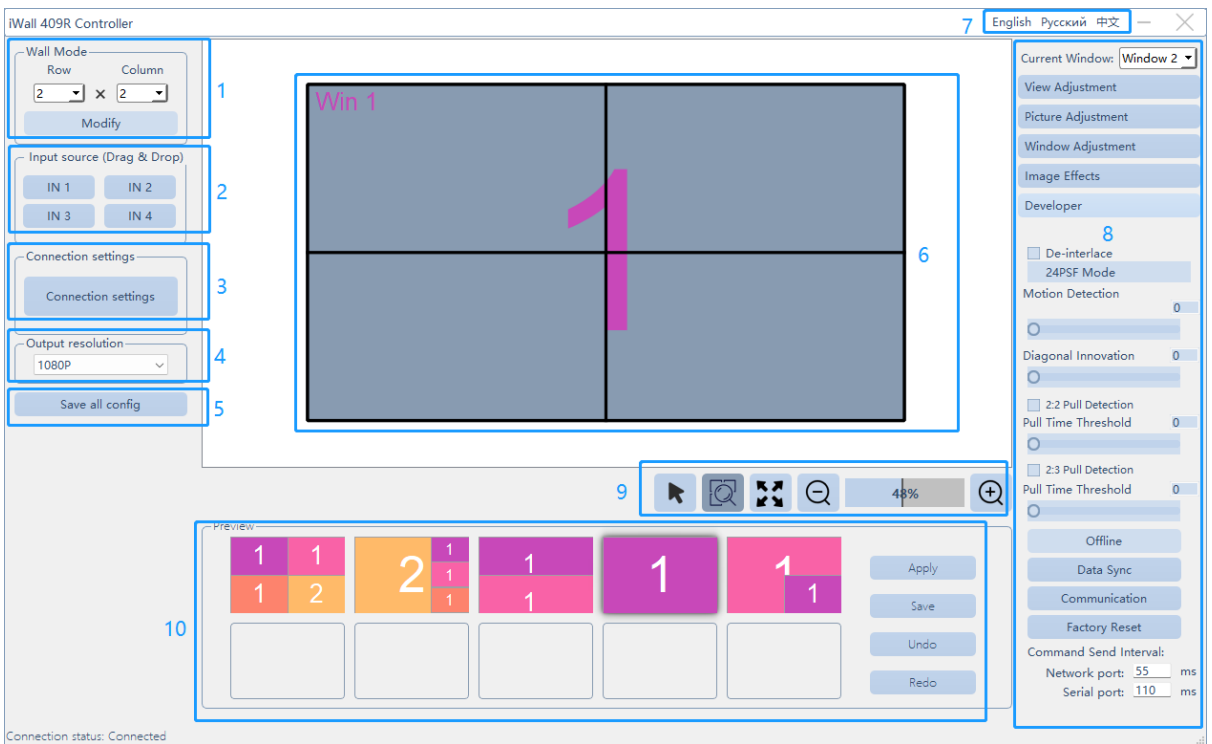

#### 1- Wall Mode

To setup the videowall displays layouts, the product of the Row\*Col can not be beyond 9. After changing the videowall layouts, please reboot the iWall 409R Gen2 manually.

2- Input sources

Support drag-and-drop operation to select and switch any input to the right videowall canvas area.

#### 3- Connection Settings

Before controlling the iWall 409R Gen2, user must setup connection firstly by click the "Connection Settings" button.

4- Output resolutions

Select 1080p (1920x1080) or 1200p (1920x1200) from the drop-down list.

#### 5- Save all config

To save all configuration data to the iWall 409R Gen2 hardware. The PC software will auto read the configuration saved last time when the software is connected to the hardware.

6- Videowall Canvas

Showing the virtual videowall layouts video windows and displaying the input number (1, 2, 3 and 4) as colored numbers.

7- Language Switch Support English, Russia and Chinese Simplify languages.

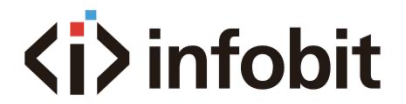

8- Functions Area

Including "View Adjustment", "Picture Adjustment", "Window Adjustment", "Image Effects", "Developer", "Offline", "Data Sync", "Communication" and "Factory Reset" settings.

9- Canvas control Including video windows select, canvas moving, canvas fit and zoom.

10- Preset control Up to 10x layout presets.

### <span id="page-11-0"></span>**9.2 Connection Settings**

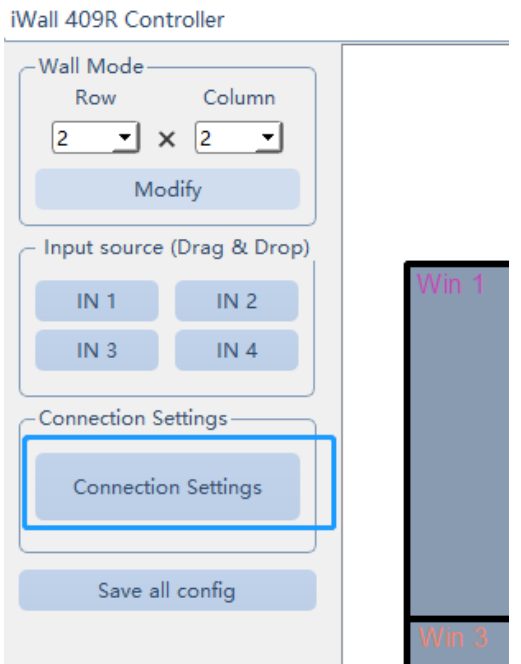

"Connection Settings"

Before controlling the iWall 409R Gen2, user must setup connection firstly by click the "Connection Settings" button.

 $\overline{\phantom{a}}$ 

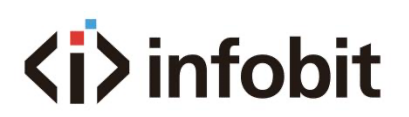

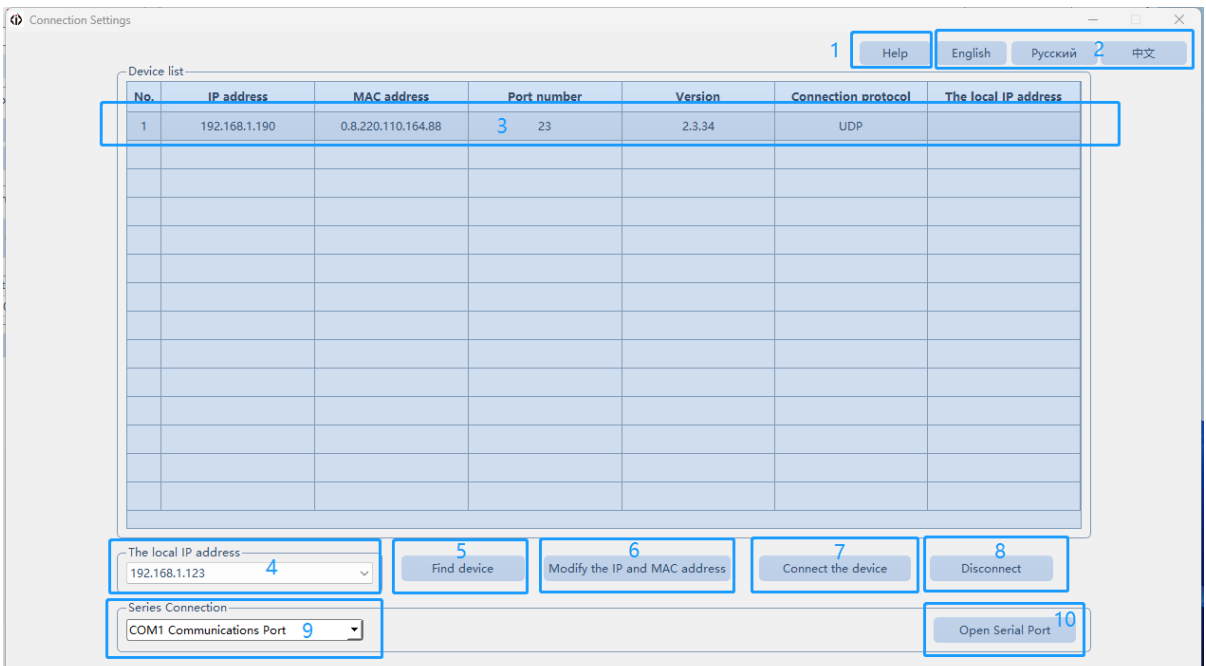

#### 1- Help

Check help hint by click this button.

#### 2- Language

Support English, Russia and Chinese Simplify languages.

3- Device list

Showing all detected iWall 409R Gen2 list after clicking the button "Find device".

#### 4- Select the PC IP

The default IP address of the iWall 409R Gen2 is 192.168.1.192, user shall change the IP address of the control PC to be 192.168.1.xx to make sure the PC and iWall 409R Gen2 are under the same network segment before connecting the hardware. Follow below pictures to change your PC IP address:

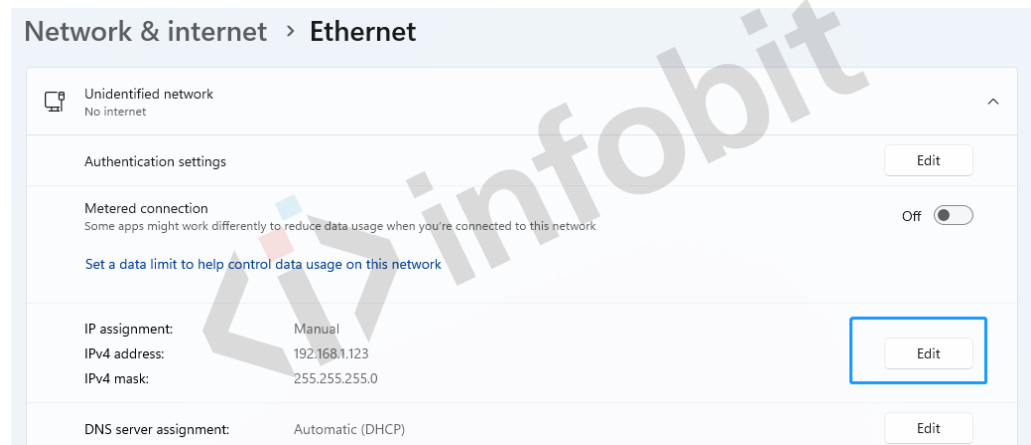

Click Edit to change IP under the "Ethernet" menu.

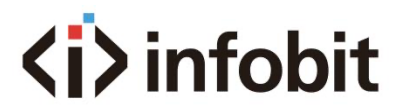

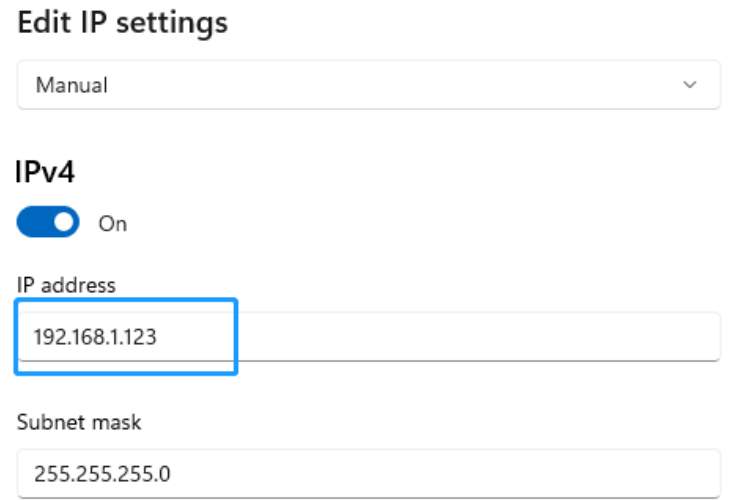

Enter the IP address to be 192.168.1.xx.

Then Click the drop-down list of the "Select the PC IP" menu, click "Refresh".

#### 5- Find device

Click "Find device", wait for about 3s, the detected iWall 409R Gen2 will be listed in the "Device list" row.

#### 6- Modify the IP and MAC address

Used for changing the iWall 409R Gen2 IP address. To modify this, user shall select iWall 409R Gen2 in the above list and then click "Connect the device" to get the connection done. See below picture:

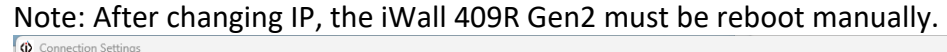

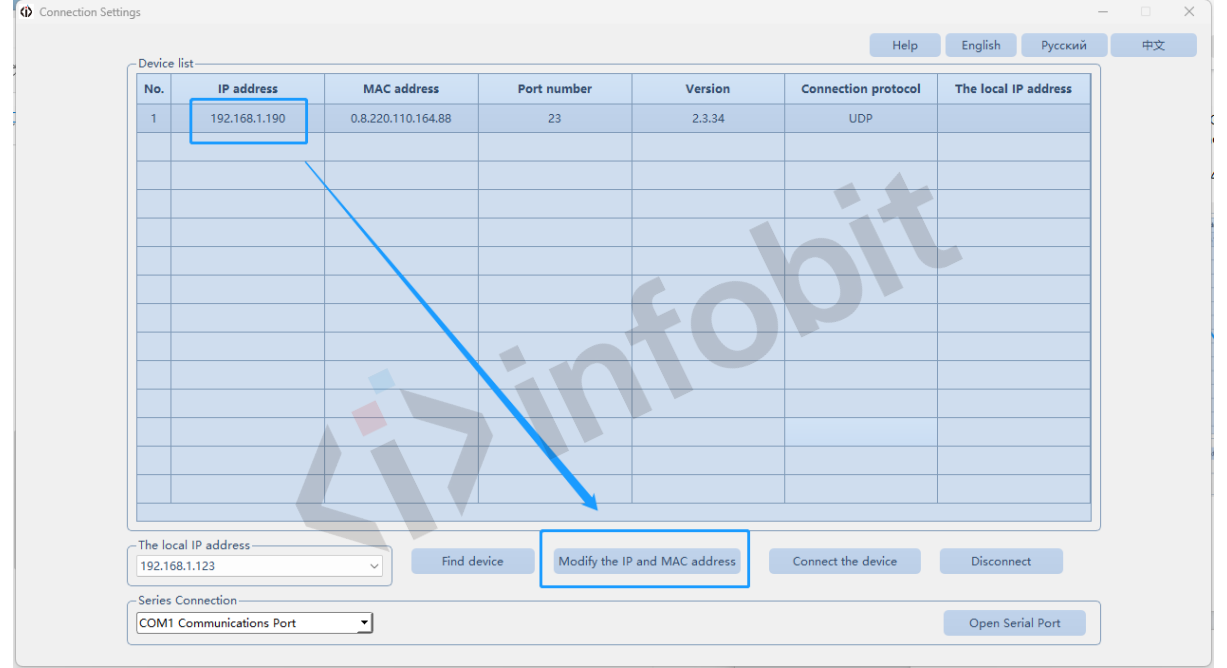

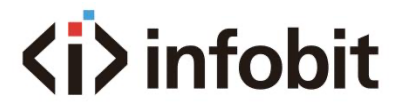

7- Connect the device.

Select iWall 409R Gen2 in the above list and then click "Connect the device" to get the connection done.

8- Disconnect To disconnect the PC to the iWall 409R Gen2.

9- Serial connection Showing the list of COM communications ports, select the right one.

10- Open serial port Click this button to establish the RS232 connection to the iWall 409R Gen2.

#### <span id="page-14-0"></span>**9.3 Select Input sources**

1- Select IN1/2/3/4 in the input source column, drag-and-drop it to the corresponding window to complete the selection and switching of the input sources. See below picture:

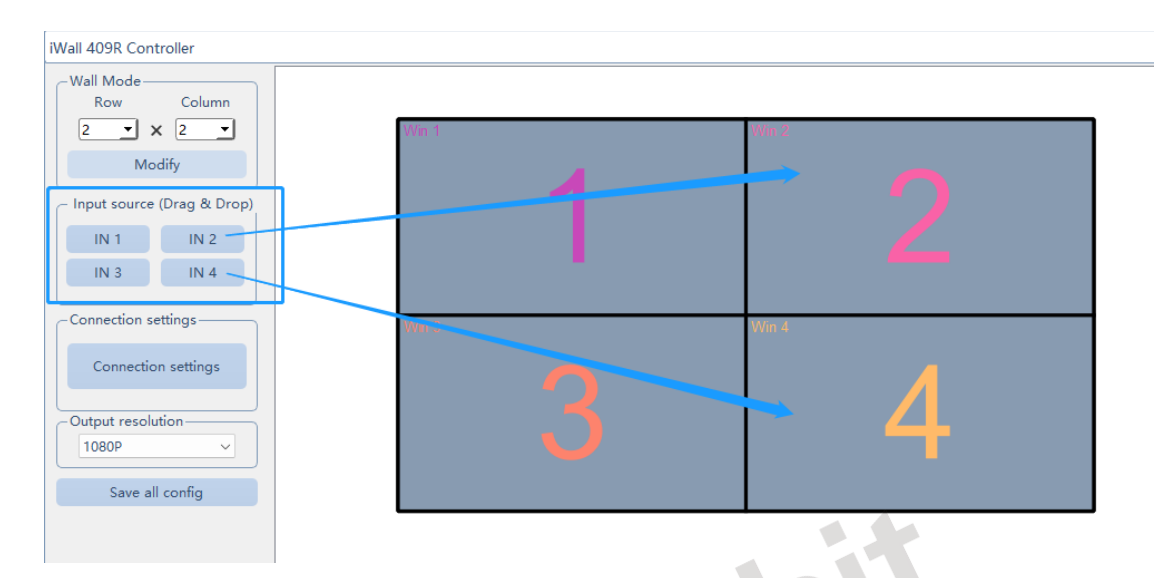

2- Select the window, right-click the mouse, under the Input source to select input 1/2/3/4. See below picture:

# **<i>** infobit

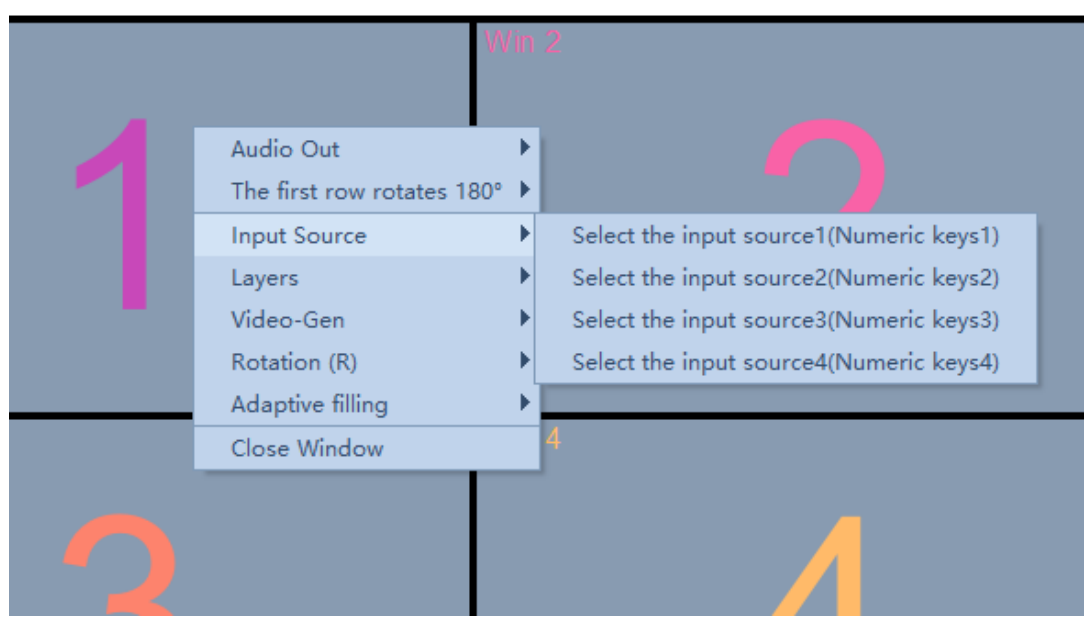

3- You can also use the keyboard numbers 1/2/3/4 to complete the switching of signal sources after selecting the window.

### <span id="page-15-0"></span>**9.4 Window adjustment**

1- Select the window and drag the four corners of with the mouse to adjust the size and position. See below picture:

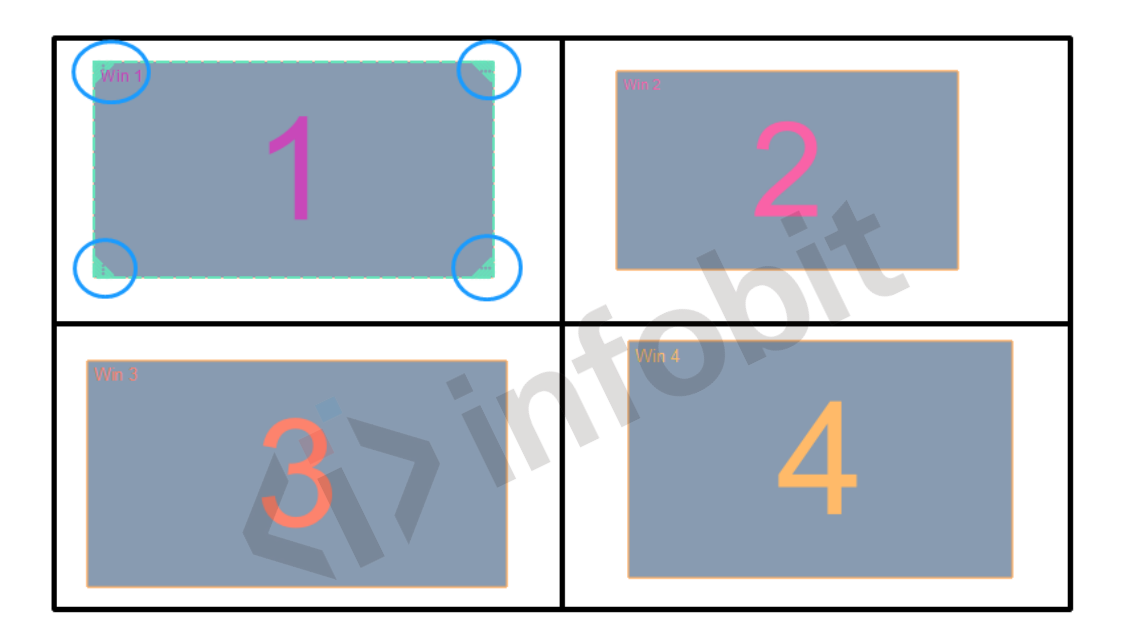

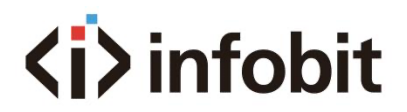

2- Select the window that needs to be adjusted. The upper left corner of the window is the original point. Enter the coordinates X & Y to adjust the window position.

3- In the size column, enter the number of width and to adjust the size of the window.

4- In the cropping bar, the resolution showing in the box is the input resolution of the current window. Enter the starting and ending XY coordinates, or drag the mouse to the size of the red box to complete cropping. See below picture:

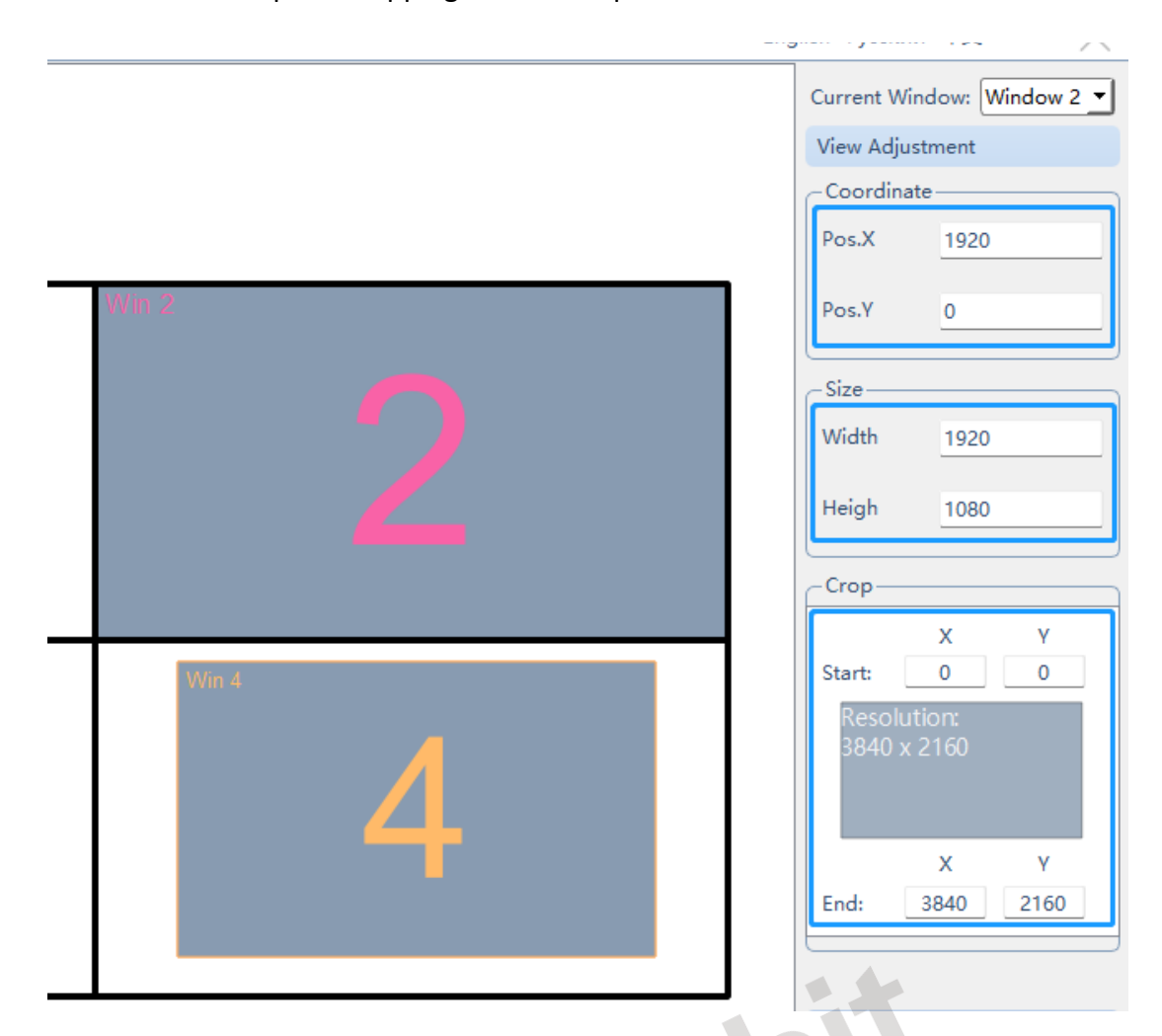

#### 5- Layers settings

Use mouse to drag-and-drop to move the video windows in the videowall canvas area to setup layers overlay. Right-click to setup layers priorities. See below pictures:

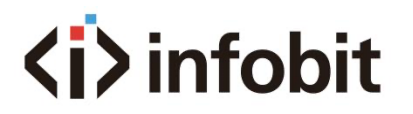

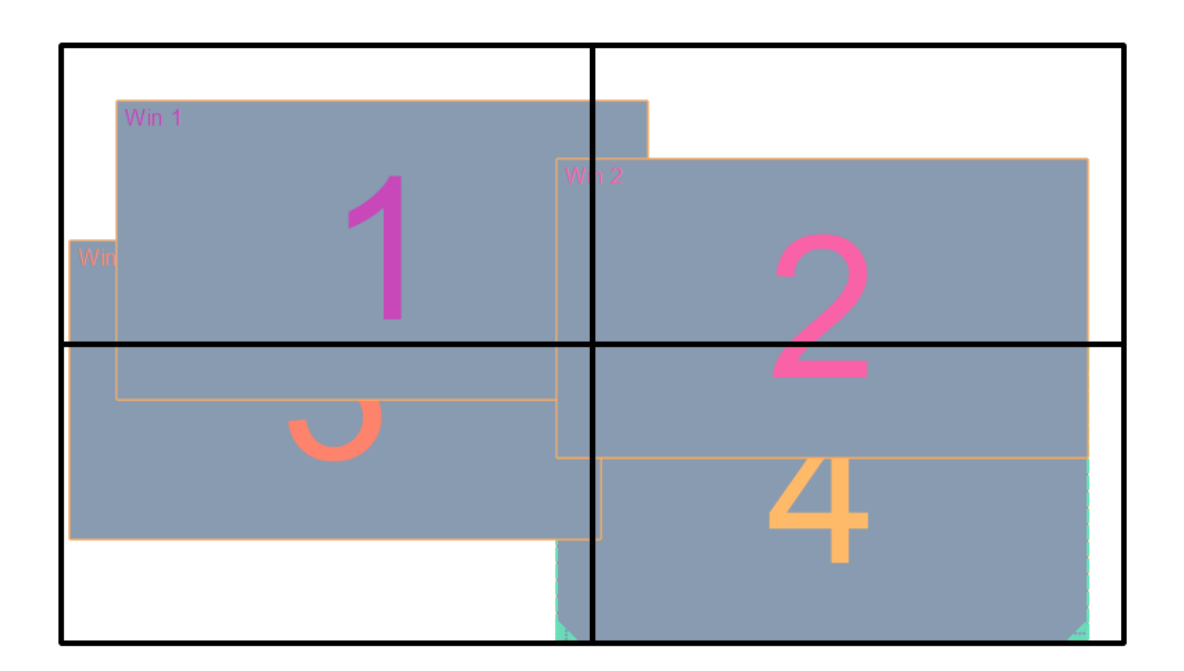

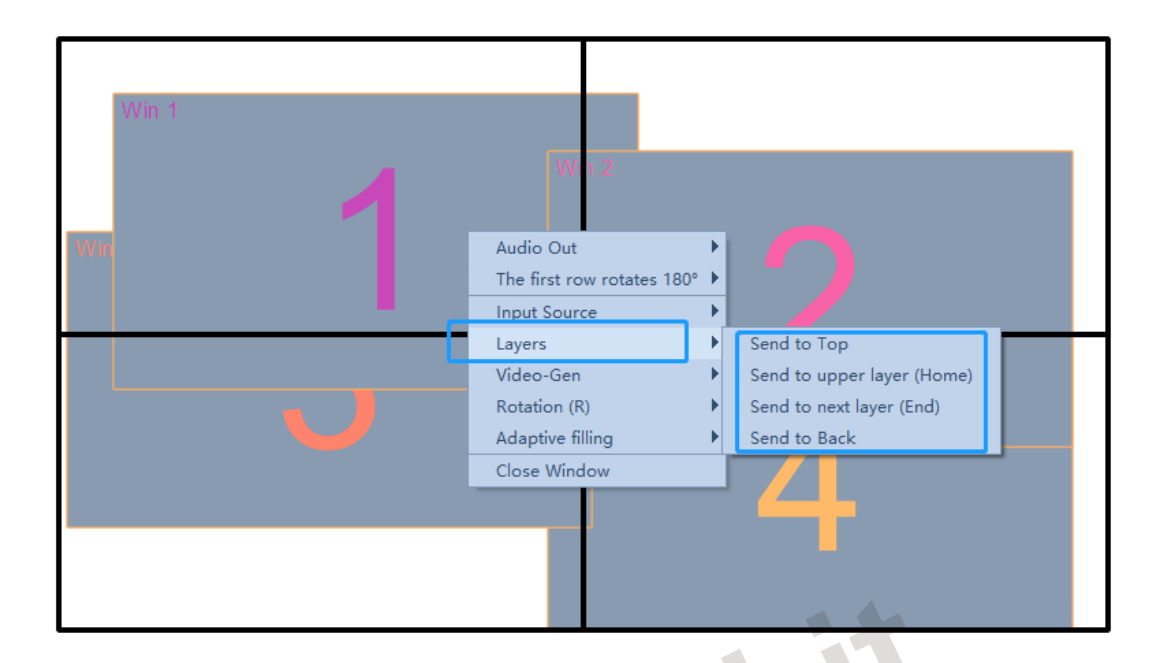

## <span id="page-17-0"></span>**9.5 Save all config**

Before disconnecting, click "*Save all config"* to save all settings data. After reconnecting, the control PC will read the saved configuration automatically.

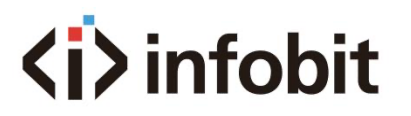

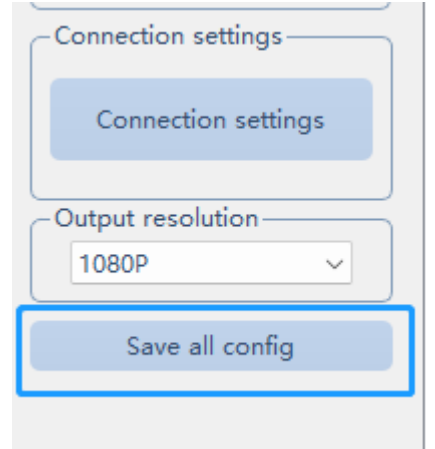

### <span id="page-18-0"></span>**9.6 Audio channel**

Right-click on the video window area, to setup audio out channel, see below picture:

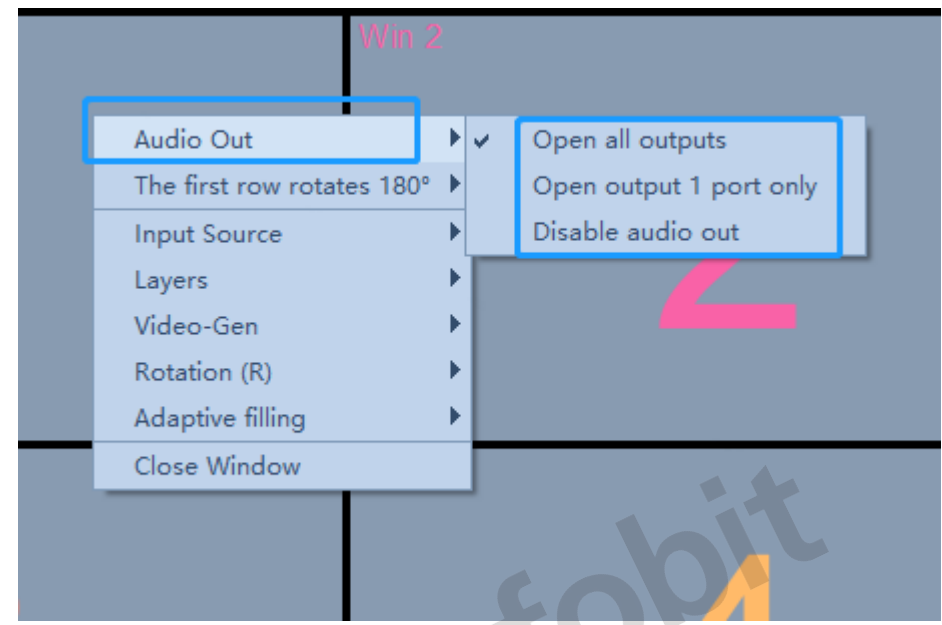

1- Open all outputs Enable all HDMI outputs ( HDMI out #1 to 9) with embeded audio.

2- Open output 1 port only Enable only HDMI out #1 with embeded audio.

3- Diable audio out

Disable all HDMI outputs ( HDMI out #1 to 9) embeded audio.

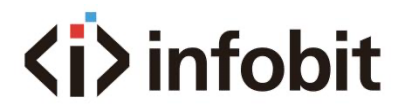

### <span id="page-19-0"></span>**9.7 Image rotation**

1- Rotate the top row of the videowall as 180°

Right-click on the video window area, then click "The first row rotates 180°", see below picture:

This used for upside-down installation of TV display with different bezel edges or pending projectors.

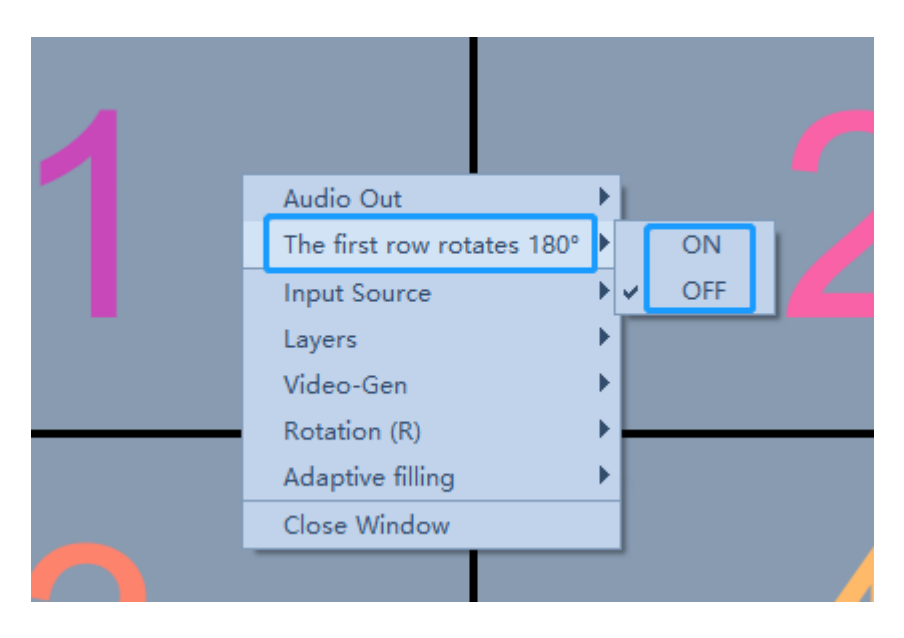

2- Setup rotation for each video image.

Right-click on the video window area, then click "Rotation", see below picture: It supports 90, 180 and 270 rotation, it is used for portrait videowall application, for

example LED or digital signage LCD wall.

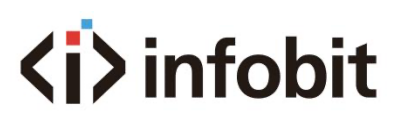

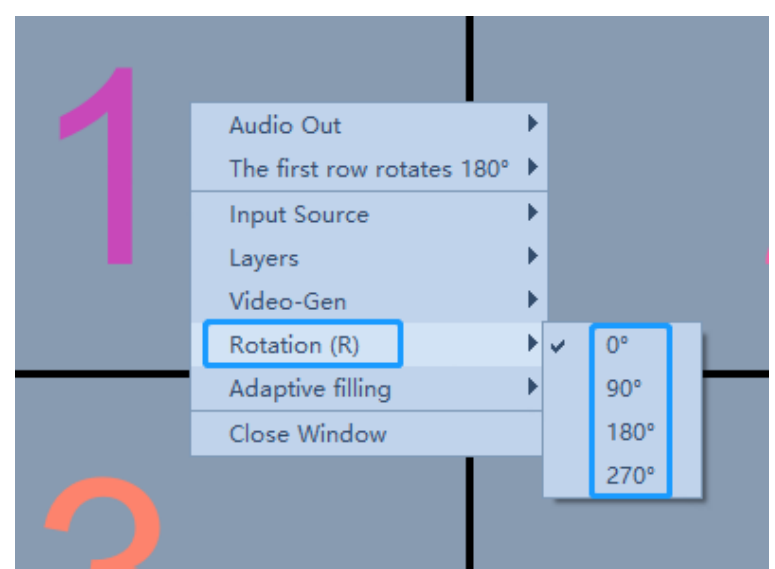

### <span id="page-20-0"></span>**9.8 Video Gen Mode**

Enable or disable Video-Gen mode, when it is ON. It will auto detect if there is valid input source, if no valid source then it will not output this input channel.

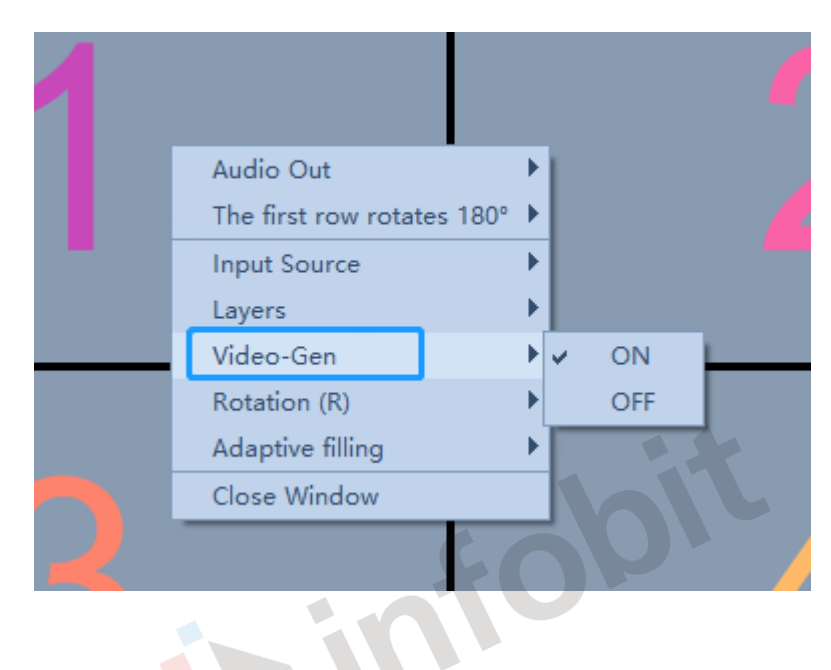

## <span id="page-20-1"></span>**9.9 Adaptive filling**

Enable or disable the automatic adaptive features of the video windows. This function is invalid now, it is reserved in future version.

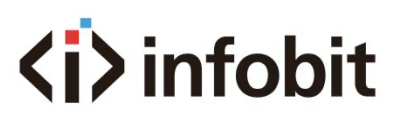

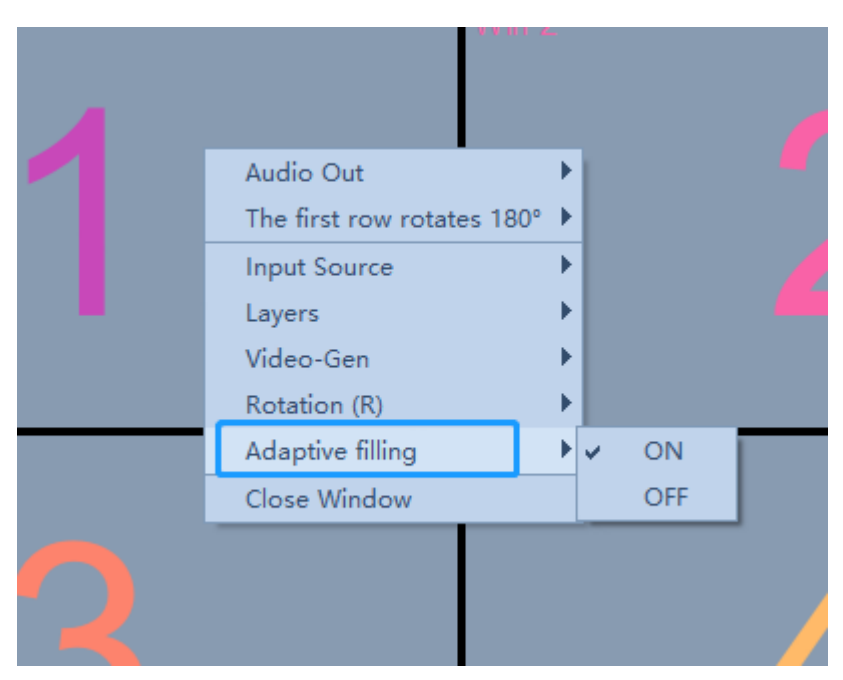

#### <span id="page-21-0"></span>**9.10 Close Window**

To close the video window, click "Close Window". It can be enabled by right-click to "Open window".

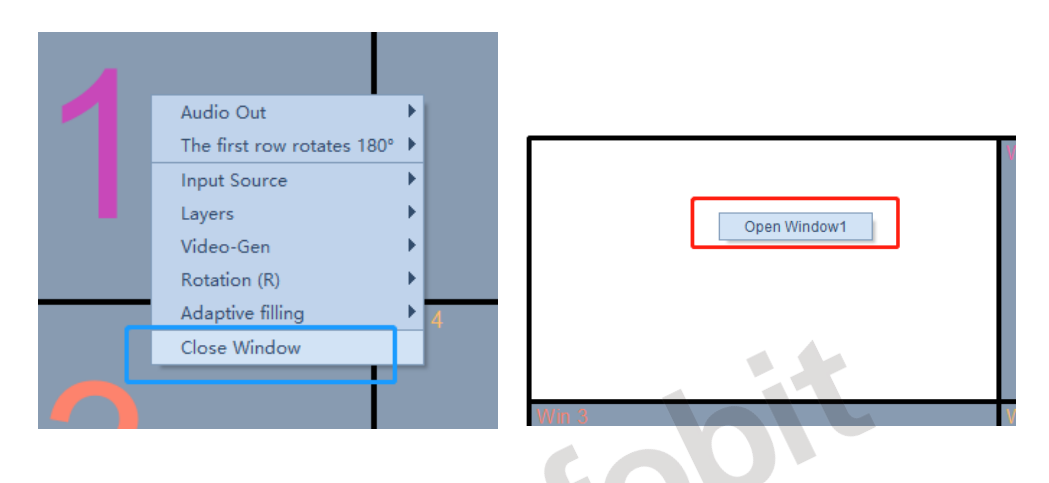

## <span id="page-21-1"></span>**9.11 Picture Adjustment**

User can adjust the brightness, contrast ratio, saturation, color temperature, hue and sharpness properties.

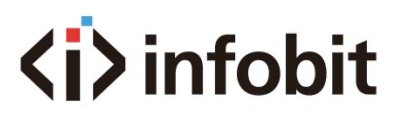

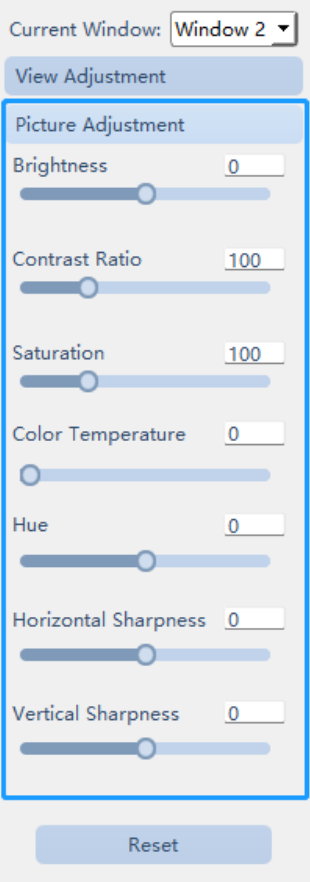

## <span id="page-22-0"></span>**9.12 Windows Adjustment**

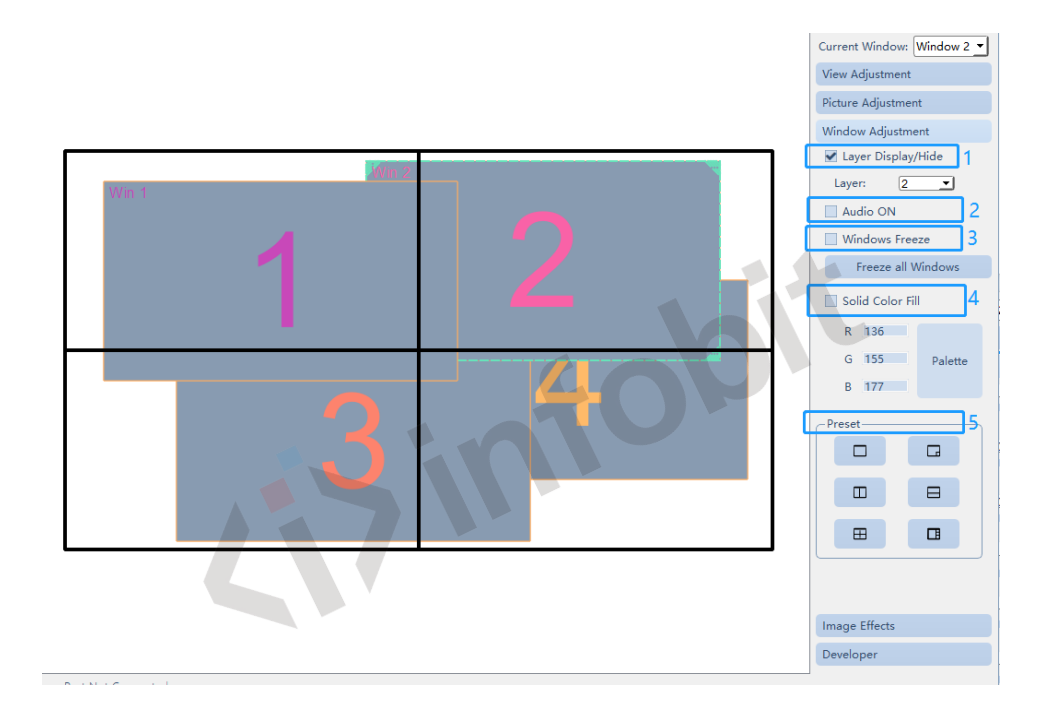

1- Layer Display/ Hide

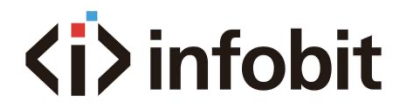

Select the layer, check the box to display or hide this layer video.

2- Audio ON To turn ON/OFF the audio of this selected video source.

3- Windows Freeze

To freeze or unfreeze the video windows positons.

#### 4- Solid Color Fill

Use to setup color pattern so the display can show dedicated color when there is no signal or input lost.

#### 5- Preset

It is built-in shortcut video windows presets. See below pictures.

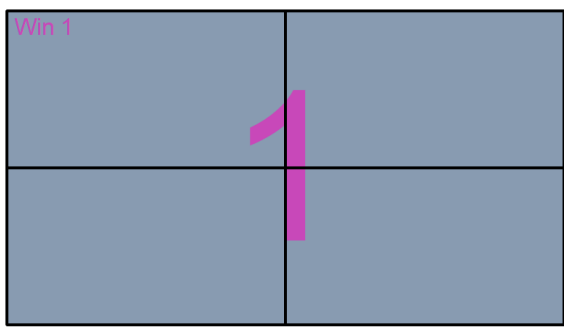

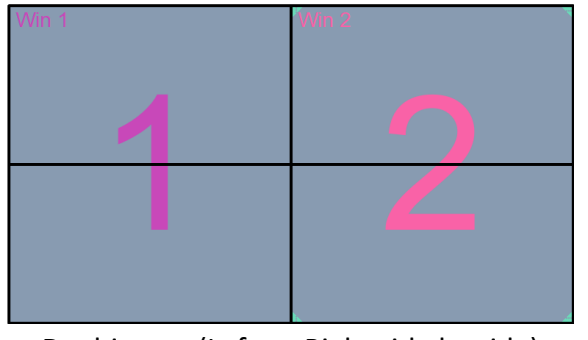

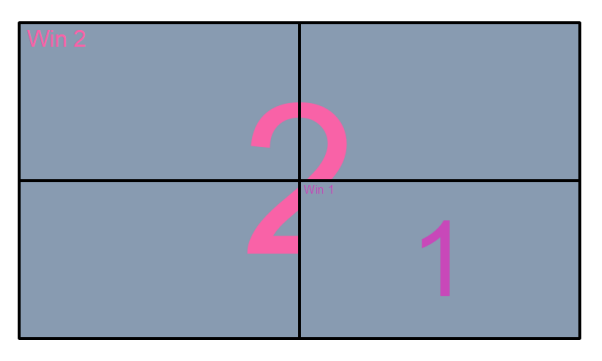

Single image mode Dual-image mode (picture in picture)

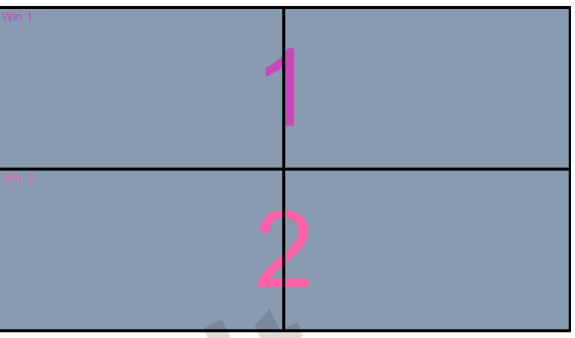

Dual-image (Left-to-Right side by side) Dual-image (Top-to-Down side by side)

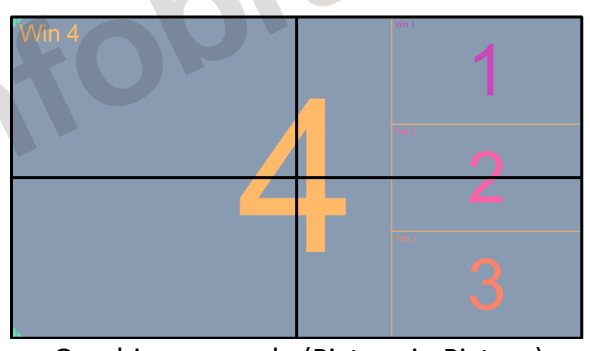

Quad-image mode (Mosaic) Quad-image mode (Picture in Picture)

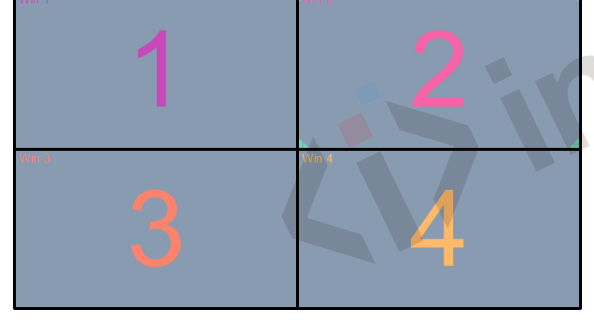

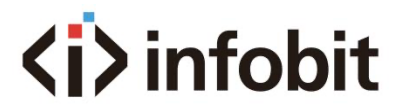

## <span id="page-24-0"></span>**9.13 Image Effects**

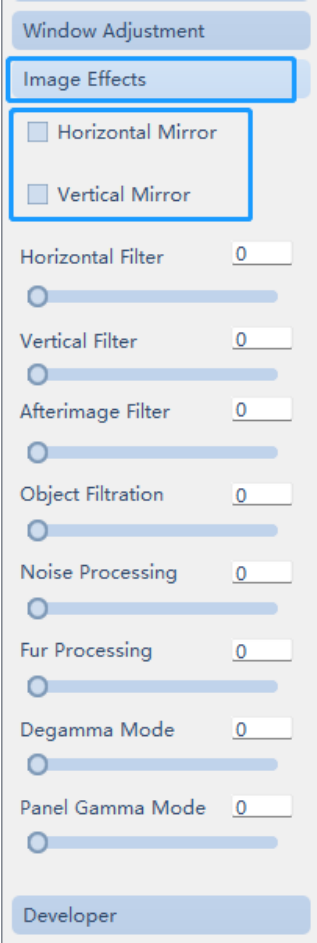

User can setup image effects like "Horizontal Mirror", "Vertical Mirror" and more image parameters.

#### **9.14 Developer**

<span id="page-24-1"></span>FODi 1- Developer Including "De-interlace' and more developer tools.

2- Offline

Disconnect the PC software with the iWall 409R Gen2, used for software demo.

3- Data Sync Read the saved configuration data.

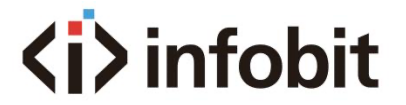

4- Communication Check the communication log.

5- Factory Reset

Reset the iWall 409R Gen2 to factory settings.

6- Command send intervals.

Setup command sending delays intervals.

<span id="page-25-0"></span>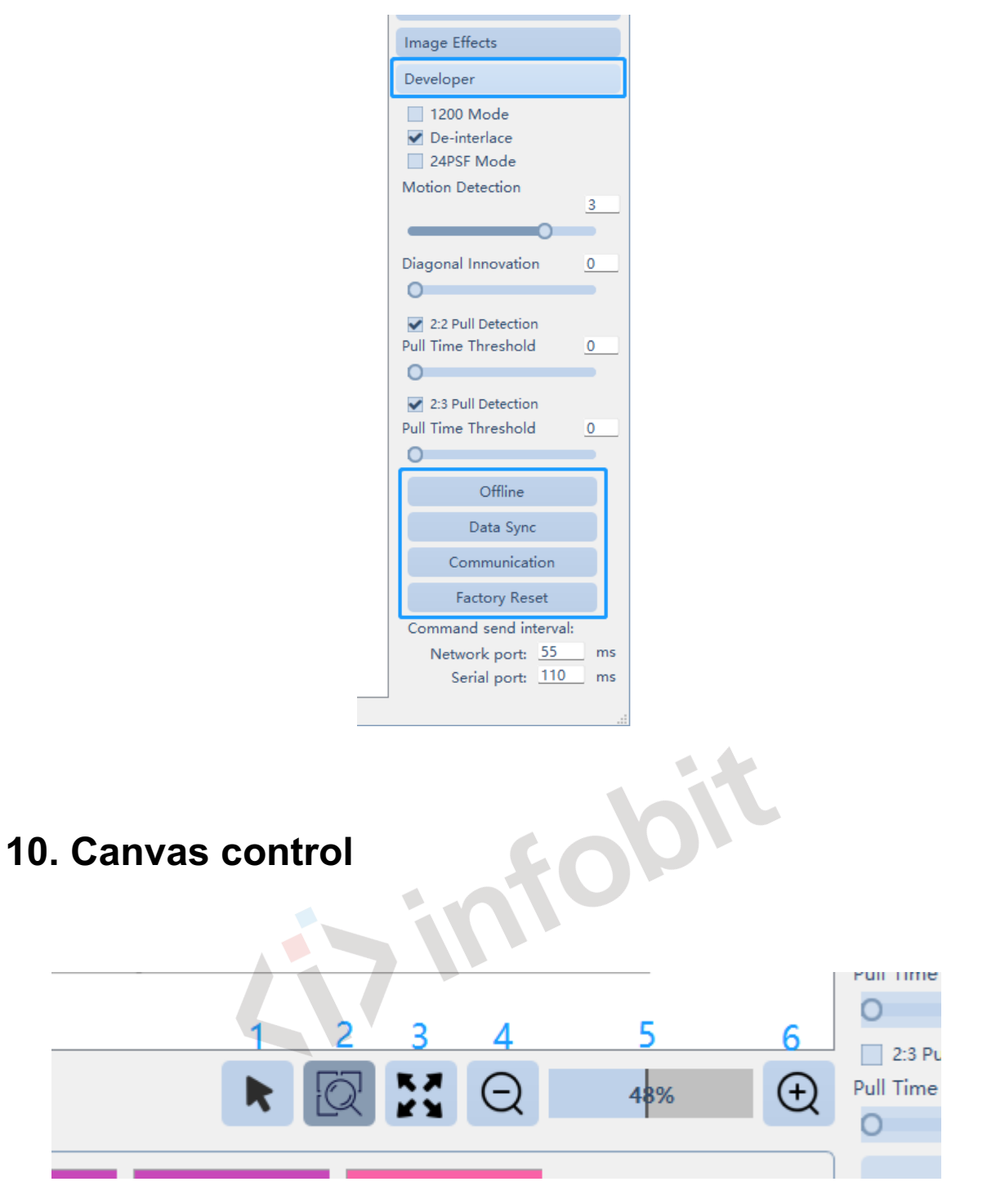

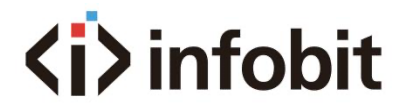

10-1 Select the video windows layer and move the position.

10-2 Select the canvas and move the position.

10-3 Fit the size of the canvas.

10-4 Zoom out the canvas.

10-5 Adjust the canvas zooming degree.

10-6 Zoom in the canvas.

## <span id="page-26-0"></span>**11. Presets**

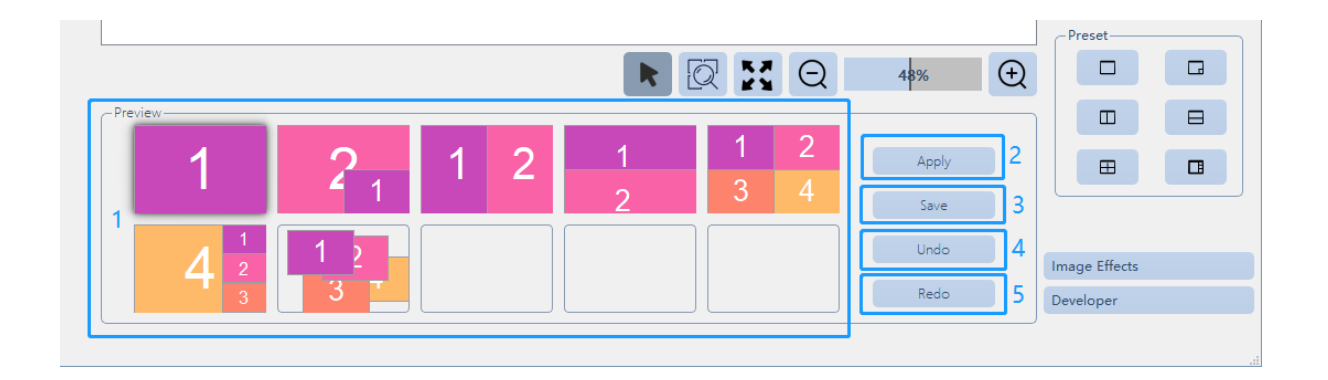

11-1 It supports up to 10x layout presets preview.

11-2 Select one preset, click "Apply" to recall this preset.

11-3 After changing layouts, click "Save" to save the new preset.

11-4 After changing presets layouts, click "Undo" to cancel one step operation.

11-5 After changing presets layouts, click "Redo" to resume one step operation.

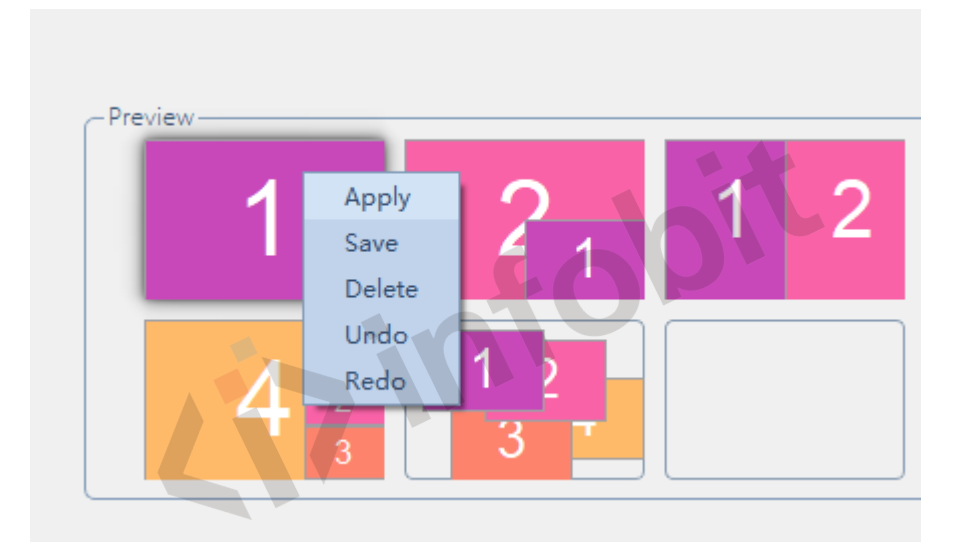

Right click on the preset, user also can apply, save, delete, undo and redo the controlling of the preset settings.

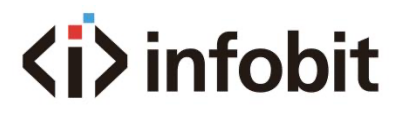

# <span id="page-27-0"></span>**12. IR Remote**

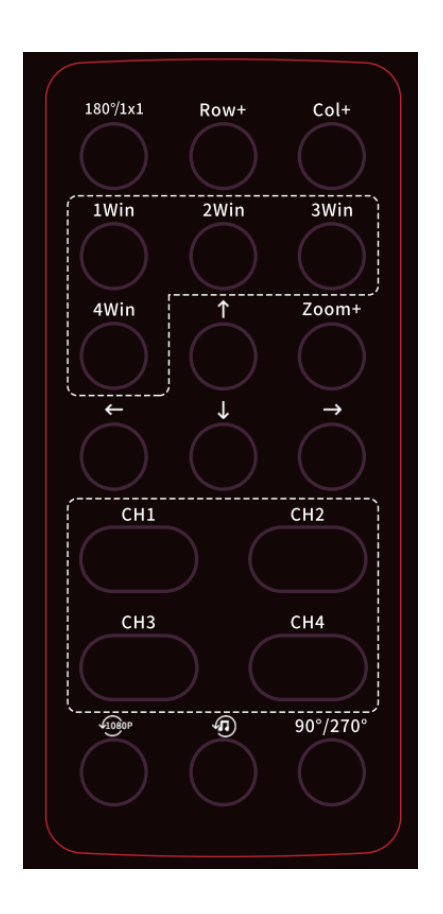

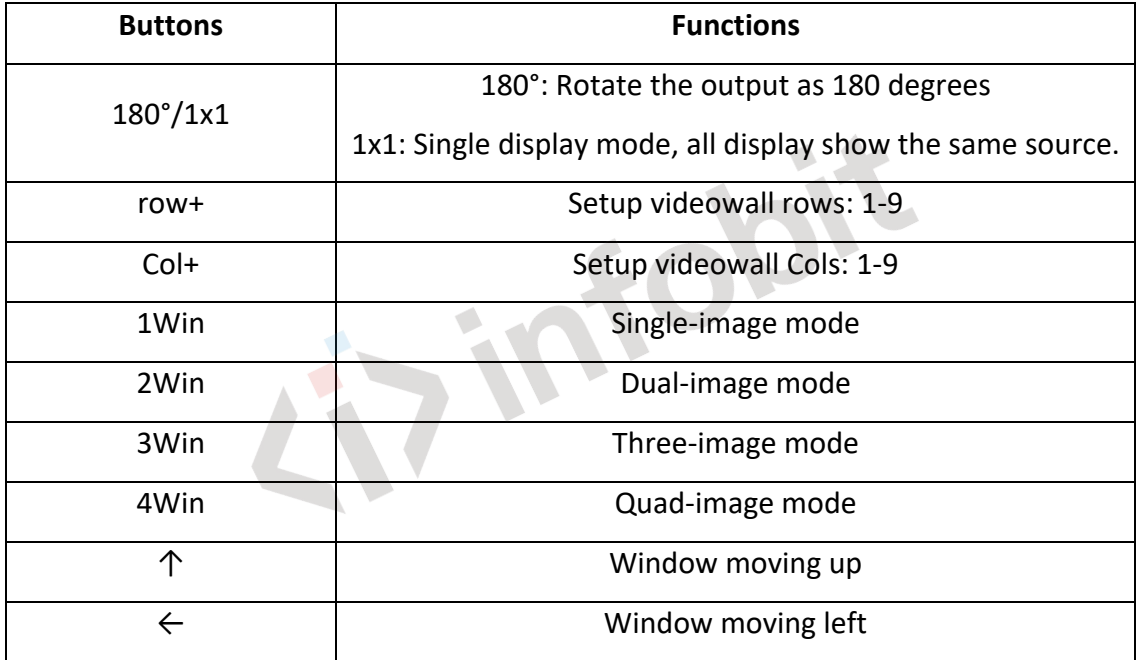

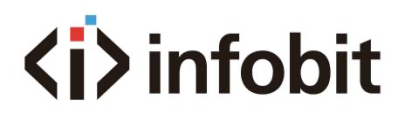

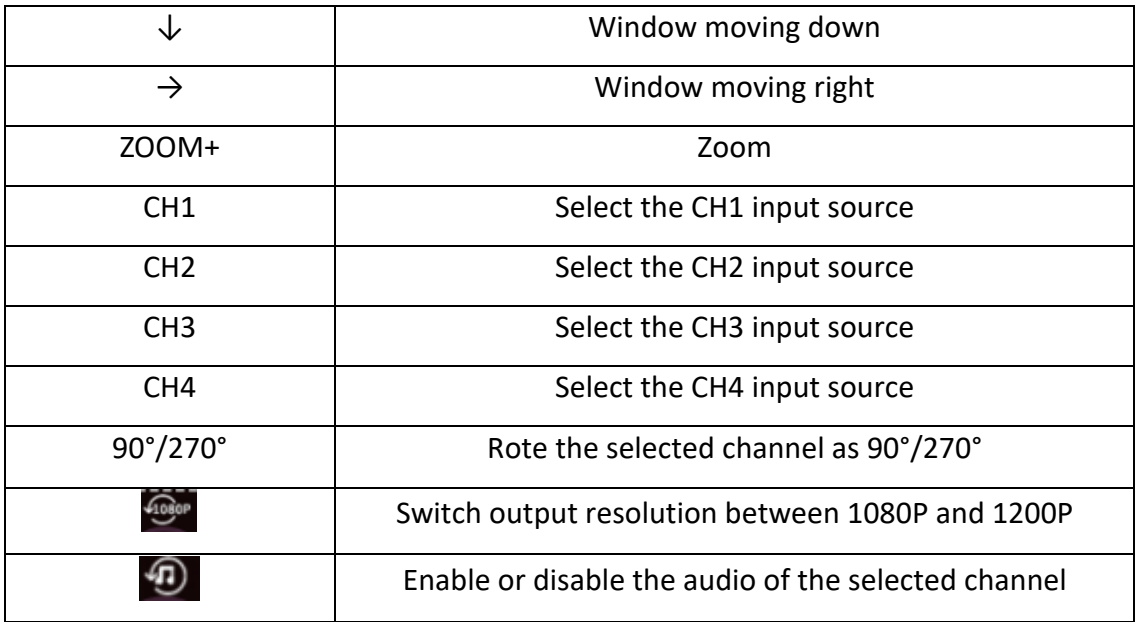

## <span id="page-28-0"></span>**13. DIP Switch**

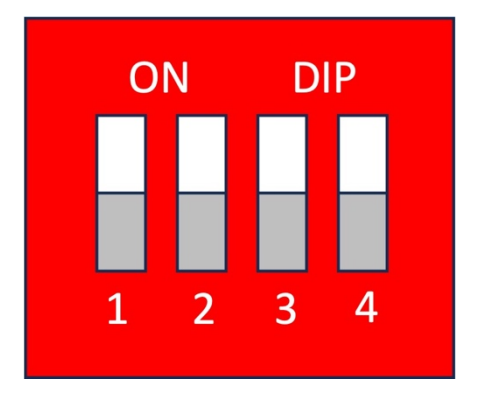

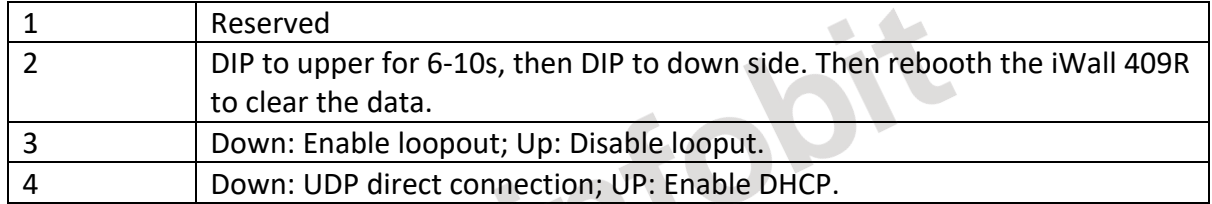

Note: Must reboot the iWall 409R Gen2 after changing the DIP switch.

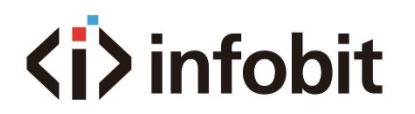

# <span id="page-29-0"></span>**14. Keyboard control**

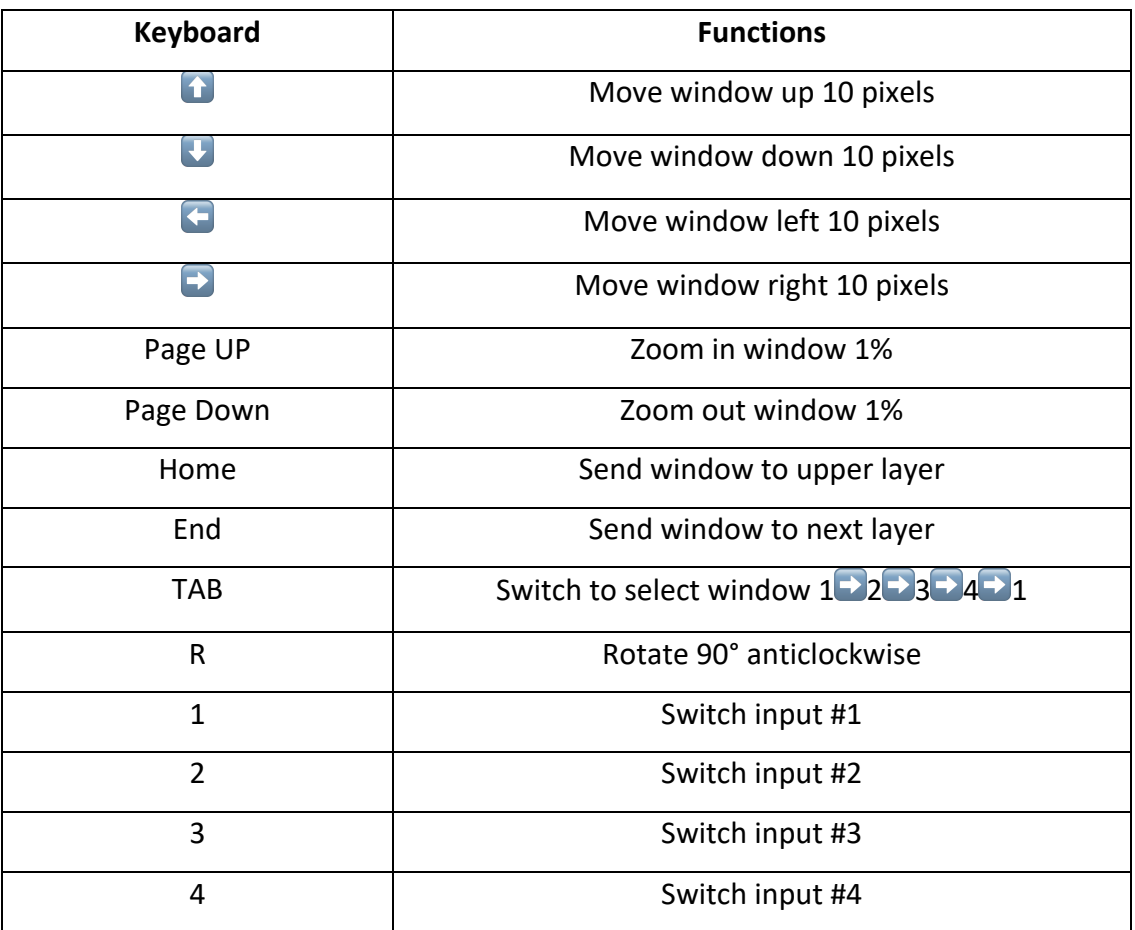

# <span id="page-29-1"></span>**15. RS232 Connection**

Baud rate: 115200 Stop: 1 Bit: 8 Check: 1

The RS232 connection as below:

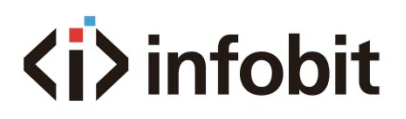

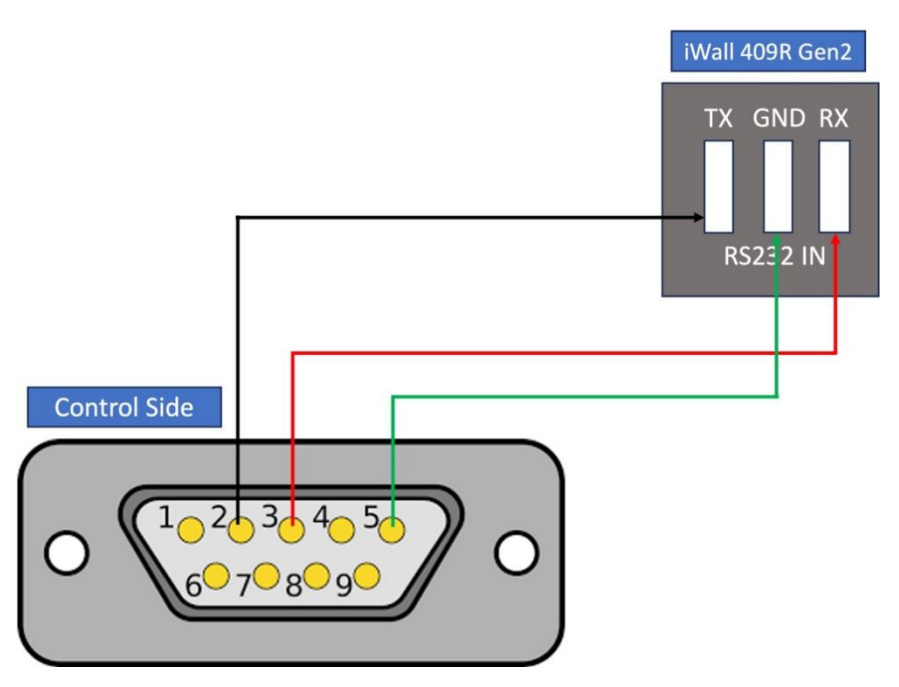

Connect the control device like PC, Central control, touch panel or other console to the RS232 IN at the iWall 409R Gen2, via the serial cable.

# <span id="page-30-0"></span>**16. RS232 Control Command List**

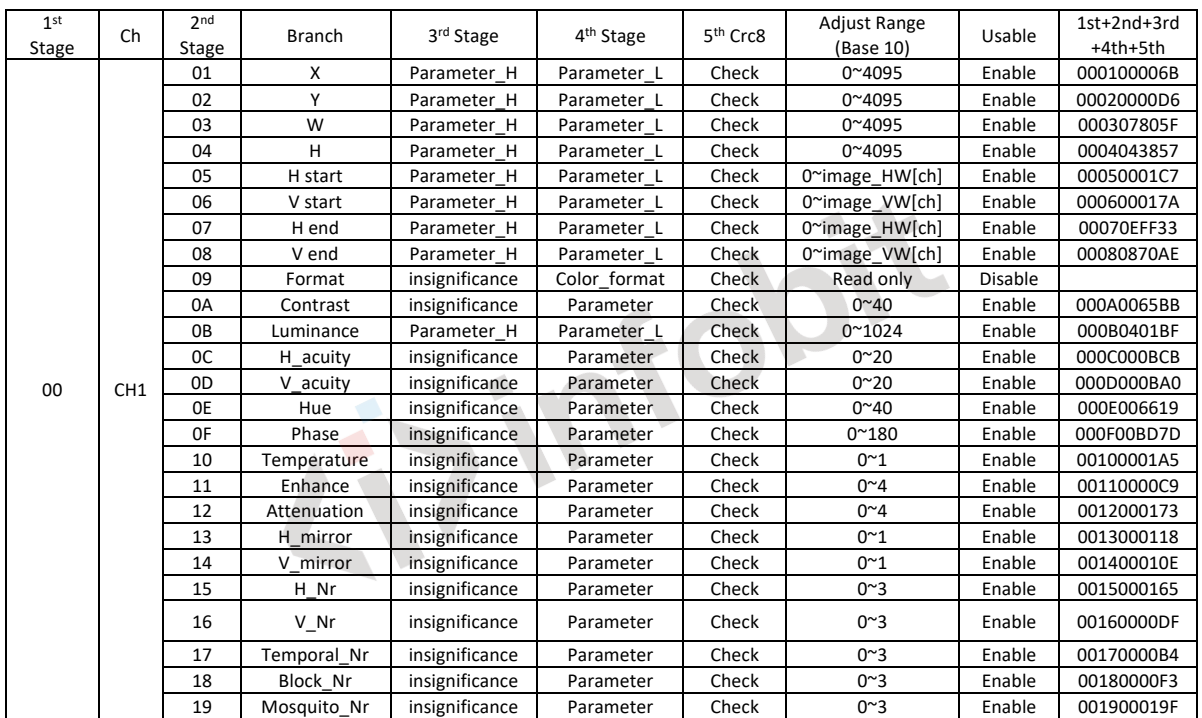

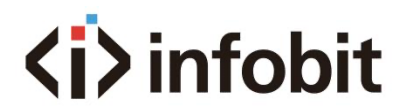

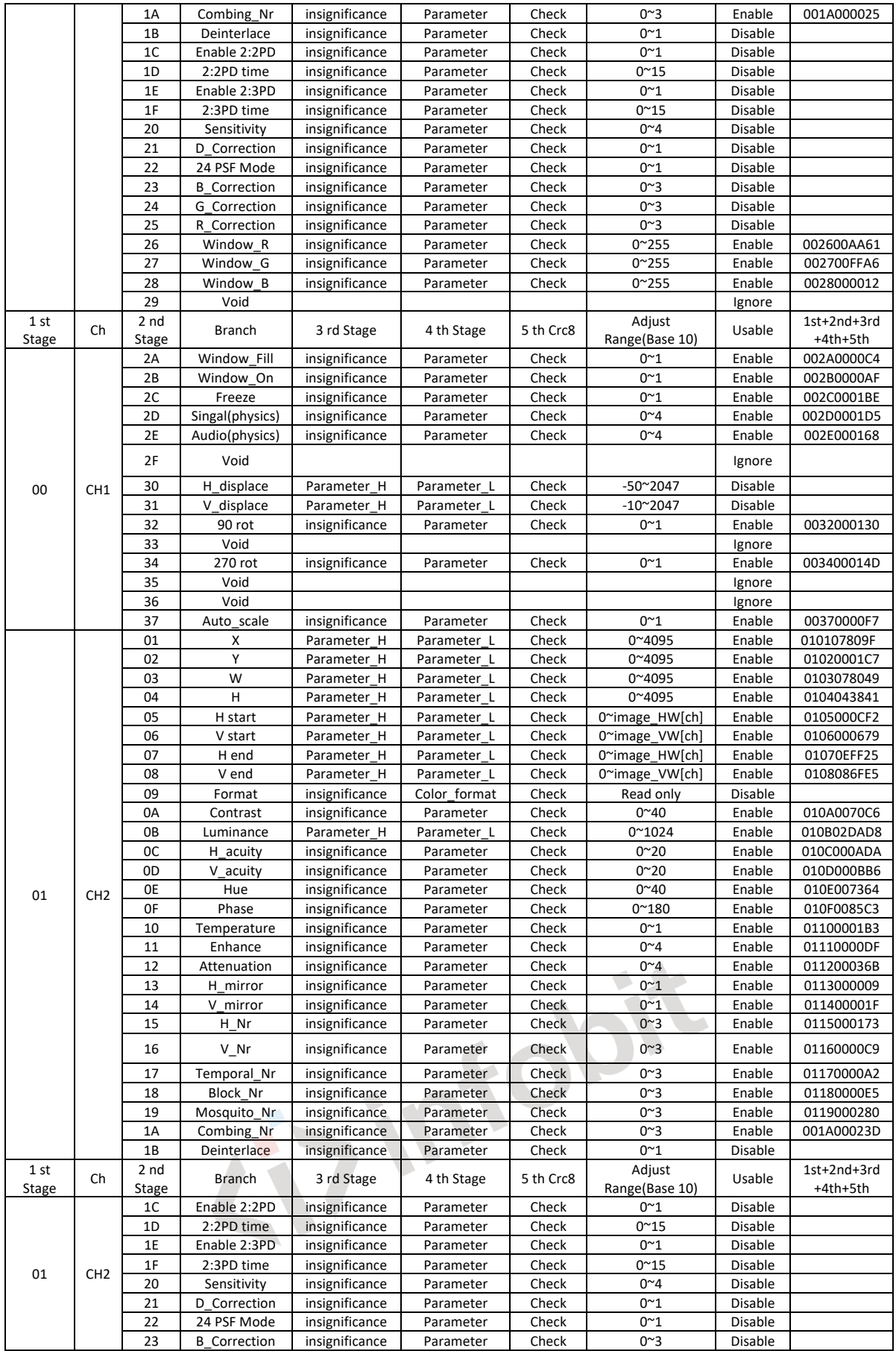

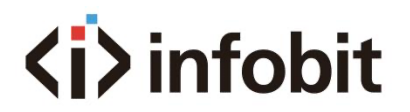

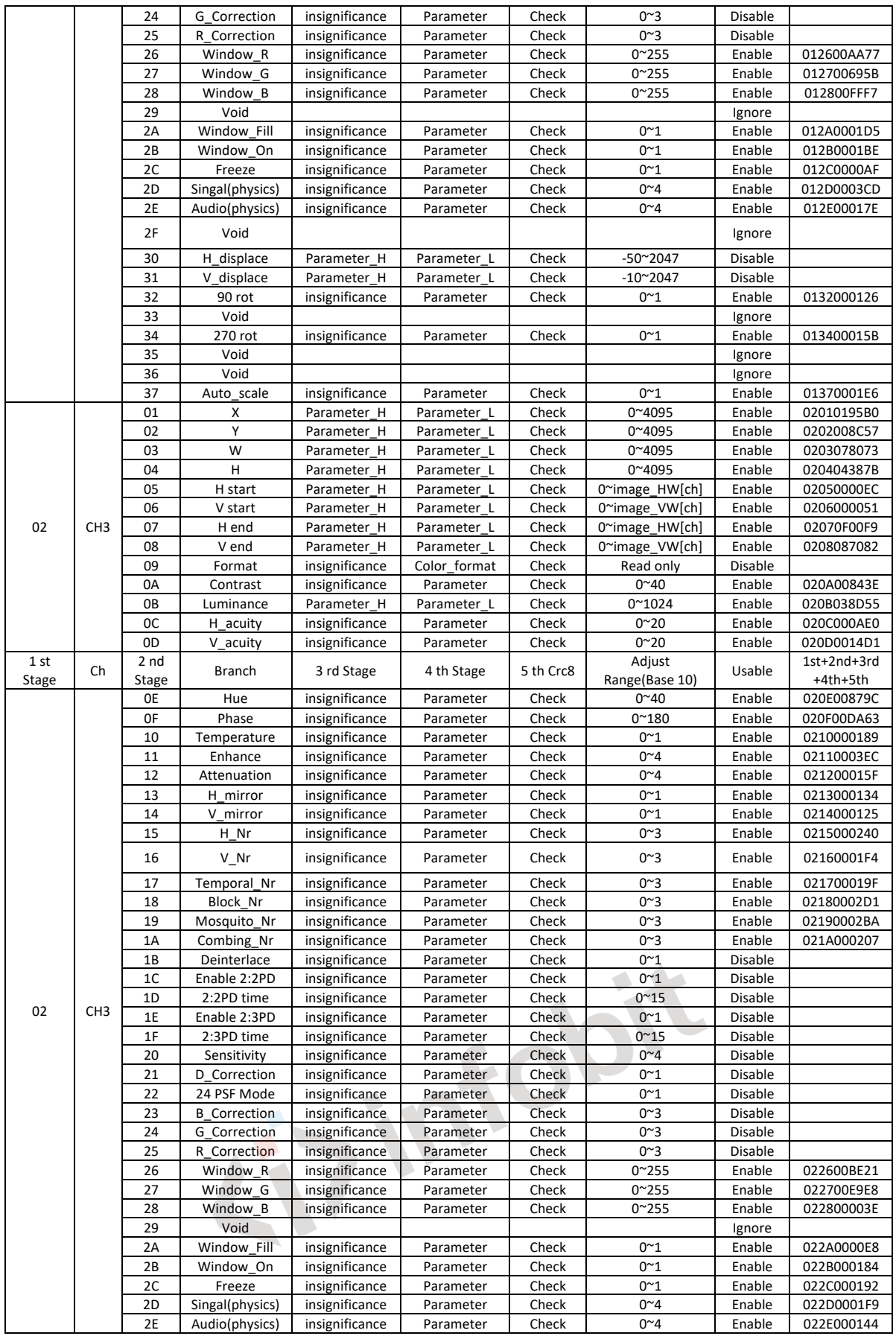

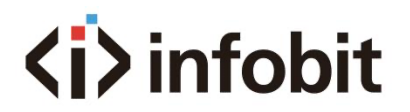

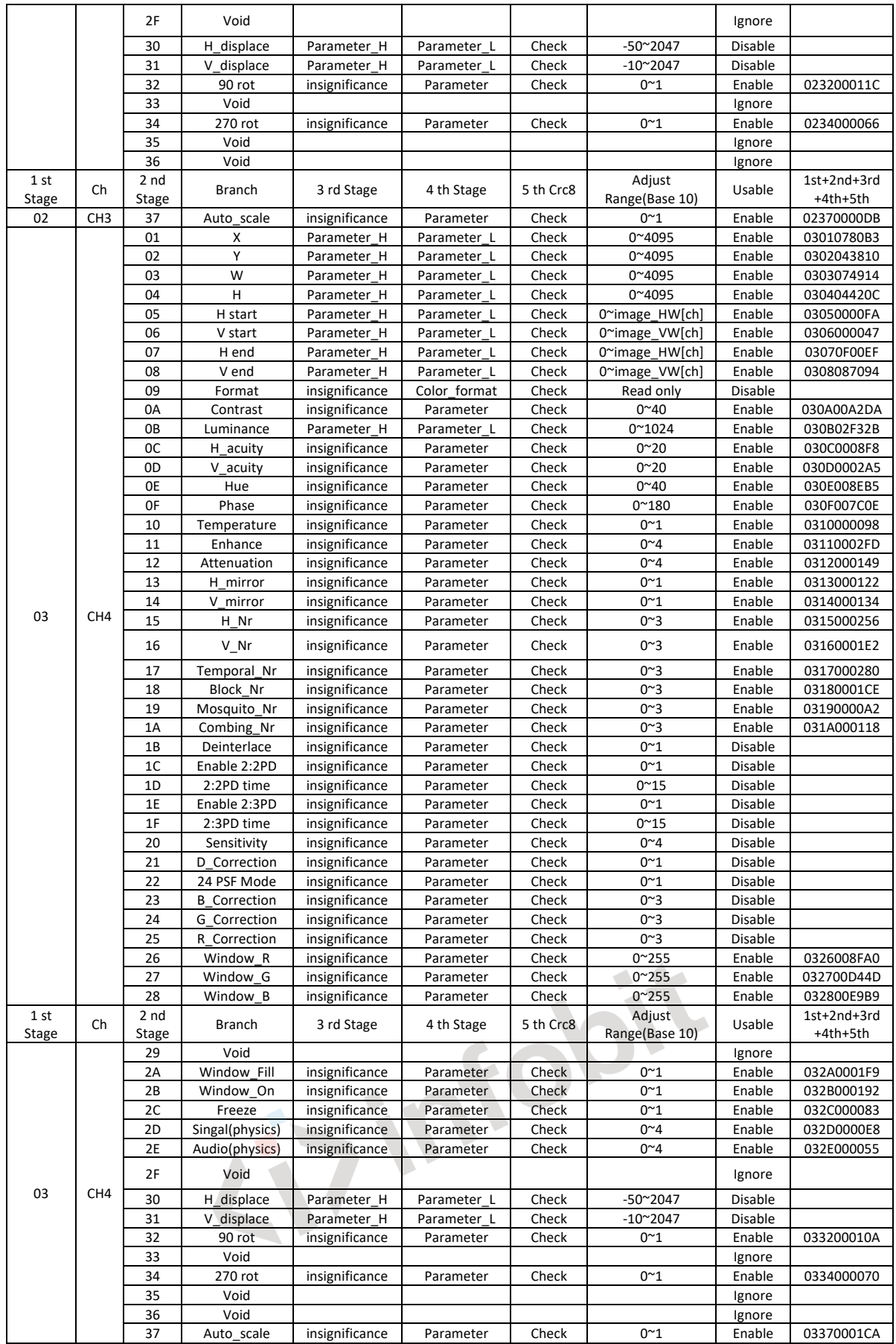

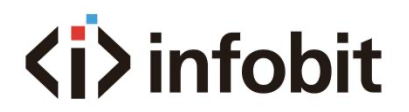

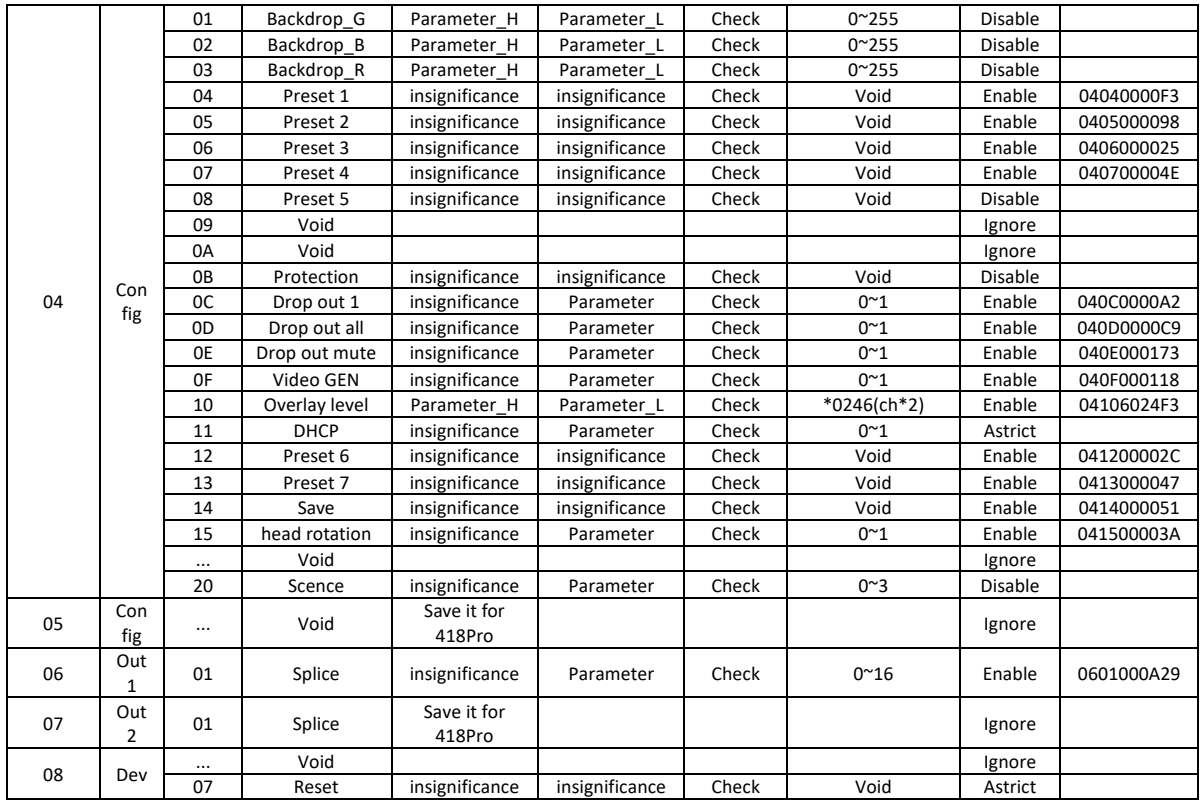

**EVIDER SOFIE**